# **WSUS**

### <span id="page-0-0"></span>**Sommaire**

#### **1. [Présentation](#page-1-3)**

- **2. [Prérequis](#page-1-2)** 
	- **2.1 [Prérequis matériel](#page-1-1)**
	- **2.2 [Prérequis logiciel](#page-1-0)**
- **3. [Installation de WSUS](#page-2-1) 3.[1 Installation sur Windows Server 2012](#page-2-0)**

#### **4. [Préparation de WSUS](#page-9-1)**

**4.1 [Préparation sur Server 2012](#page-9-0)**

#### **5. [Stratégie de groupe pour WSUS](#page-17-0)**

**5.1 [Détail des des éléments liés à Windows Update](#page-18-0)**

#### **6. [Configuration de WSUS](#page-22-3)**

- **6.1 [Déployer une/des mise/s à jour](#page-22-2)**
- **6.2 [Refuser une/des mise/s à jour](#page-22-1)**
- **6.3 [Création d'un groupe d'ordinateur](#page-22-0)**
- **6.4 [Rapport d'état d'un ordinateur](#page-23-4)**
- **6.5 [Serveur en aval](#page-23-3)**
- **6.6 [Synchronisation manuelle](#page-23-2)**
- **6.7 [Rapport de synchronisation](#page-23-1)**
- **6.8 [Source des mises à jour et serveur proxy](#page-23-0)**
- **6.9 [Produits et classifications](#page-24-3)**
- **6.10 [Fichiers et langues des mises à jour](#page-24-2)**
- **6.11 [Planification de la synchronisation](#page-24-1)**
- **6.12 [Approbation automatique](#page-24-0)**
- **6.13 [Ordinateurs](#page-25-2)**
- **6.14 [Cumul des rapports](#page-25-1)**
- **6.15 [Notifications par courrier électronique](#page-25-0)**

#### **7. [Solution pour installer des logiciels tiers non-Microsoft](#page-26-1)**

- **7.1 [Les solutions](#page-26-0)**
- **7.2 [Installation de la solution choisit](#page-27-0)**
- **7.3 [Configuration de WPP](#page-37-0)**

#### **8. [Mise à jour simple via WPP \(Sans scripts\)](#page-38-0)**

- **8.1 [Présentation](#page-38-2)**
- **8.2 [Téléchargement](#page-38-1)**
- **8.3 [Création d'une mise à jour sur WPP\(WSUS Package Publisher\)](#page-39-0)**

#### **9. [Mise à jour complexe via WPP \(Avec scripts\)](#page-46-2)**

- **9.1 [Présentation](#page-46-1)**
- **9.2 [Téléchargement](#page-46-0)**
- **9.[3 Préparation](#page-47-0)**
- **9.4 [Création d'une mise à jour sur WPP\(WSUS Package Publisher\)](#page-48-0)**

#### [Sommaire](#page-0-0) 1/52

## <span id="page-1-3"></span>**Présentation**

*W*SUS est un service présent dans Windows Server, permettant d'économiser de la bande passante au sein d'une entreprise lors d'une installation de mises à jour sur des postes utilisateurs. Les mises à jour seront ainsi téléchargées qu'une seule fois via la connexion lente, et seront stockées sur le serveur WSUS puis celui-ci installe les mises à jour sur les postes utilisateurs du parc informatique.

### <span id="page-1-2"></span>**Prérequis**

### <span id="page-1-1"></span>*Prérequis matériel*

- **Processeur :** 1,4 Ghz et compatible 64 bits
- **Mémoire RAM :** 2 Go
- **Espace disque disponible :** 10 Go mais 40 Go est recommandé
- **Carte réseau :** 100 Mb/s

### <span id="page-1-0"></span>*Prérequis logiciel*

- *Microsoft .NET Framework 4.5*
- *Microsoft Report Viewer Redistributable 2008*
- *(Facultatif) SQL Server*

## <span id="page-2-1"></span> **Installation de WSUS**

### <span id="page-2-0"></span>*Installation sur Windows Server 2012*

 **1.** À partir du **Gestionnaire de serveur**, cliquez sur **Gérer** et ensuite sur **Ajouter de rôles et fonctionnalités** puis cliquez sur **Suivant**.

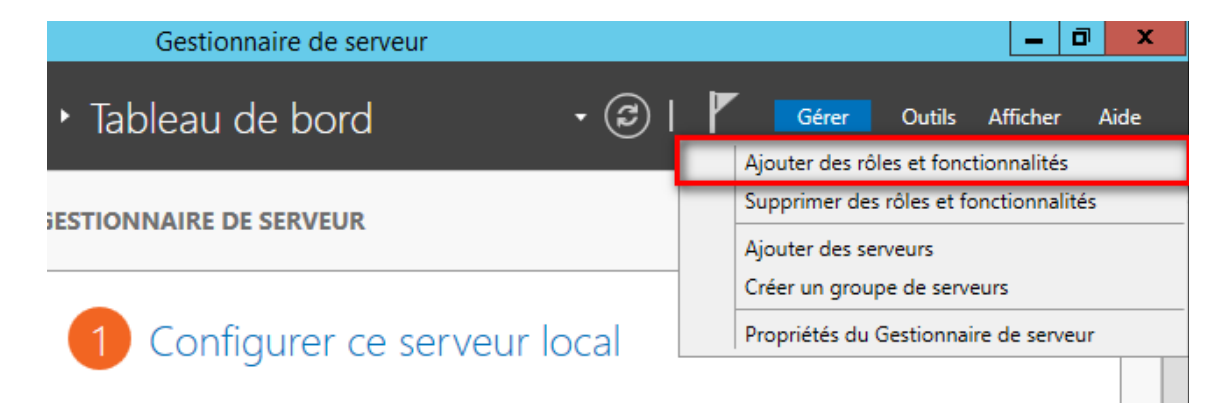

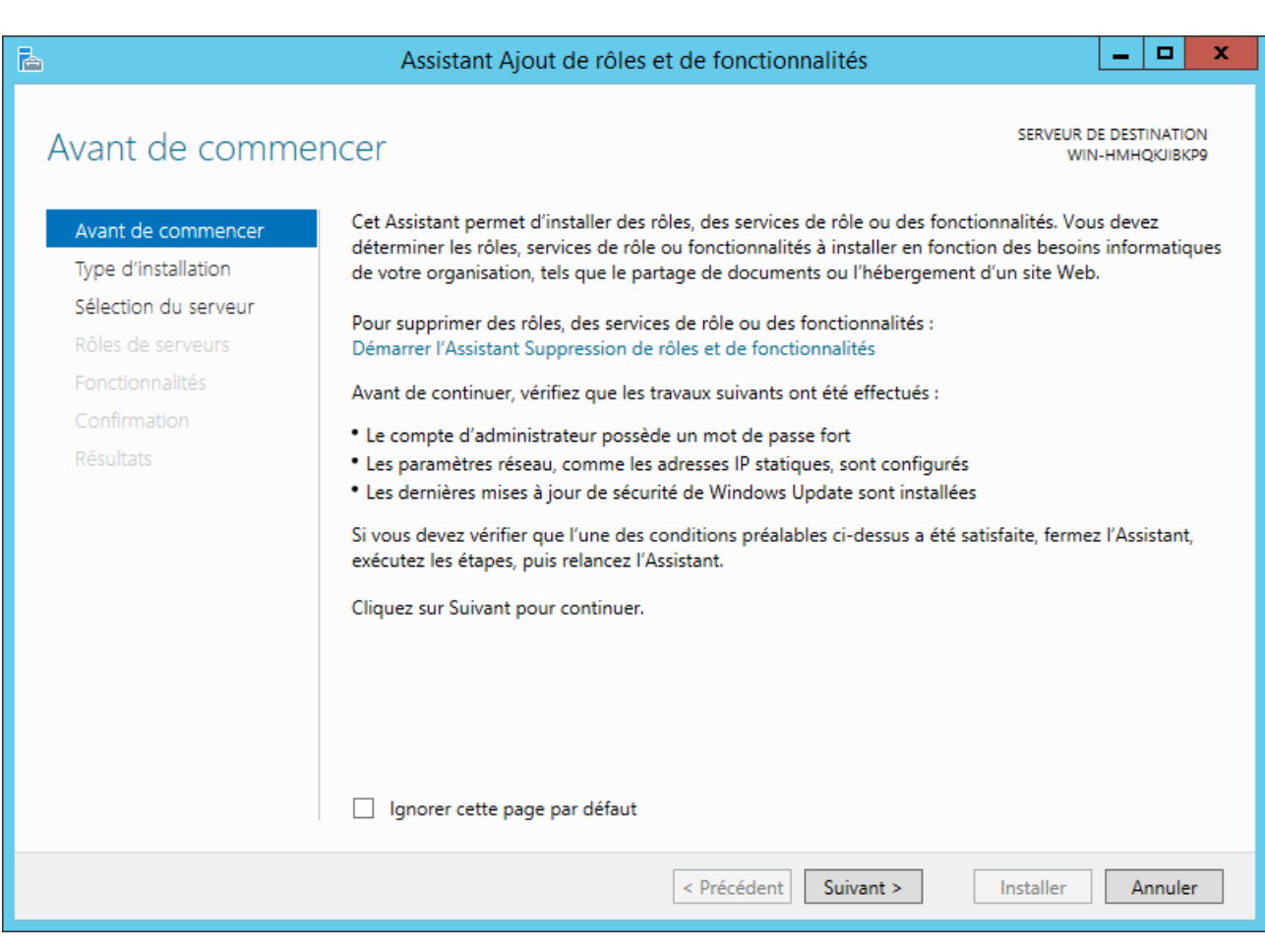

 **2.** Sélectionnez le type d'installation « **Installation basée sur un rôle ou une fonctionnalité** » puis cliquez sur **Suivant**.

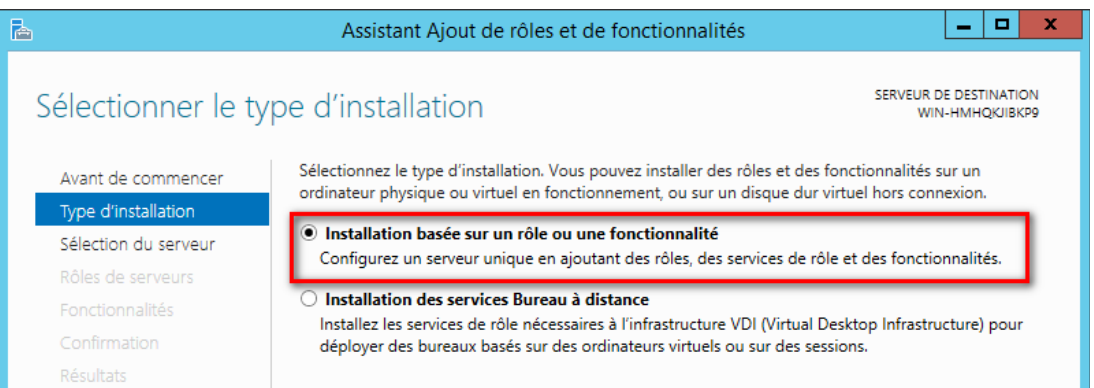

#### **3.** Sélectionnez le serveur WSUS.

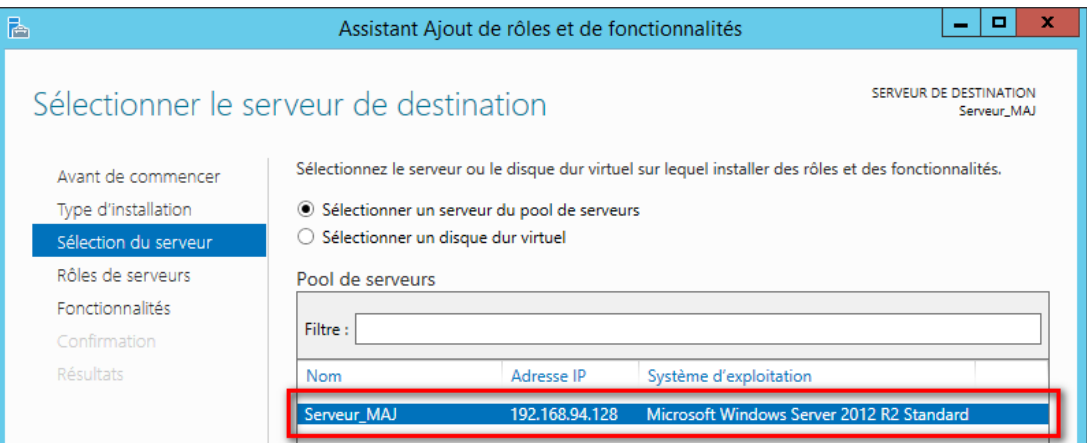

 **4.** Dans la liste, sélectionnez le rôle **Services WSUS** puis cliquez sur **Suivant**.

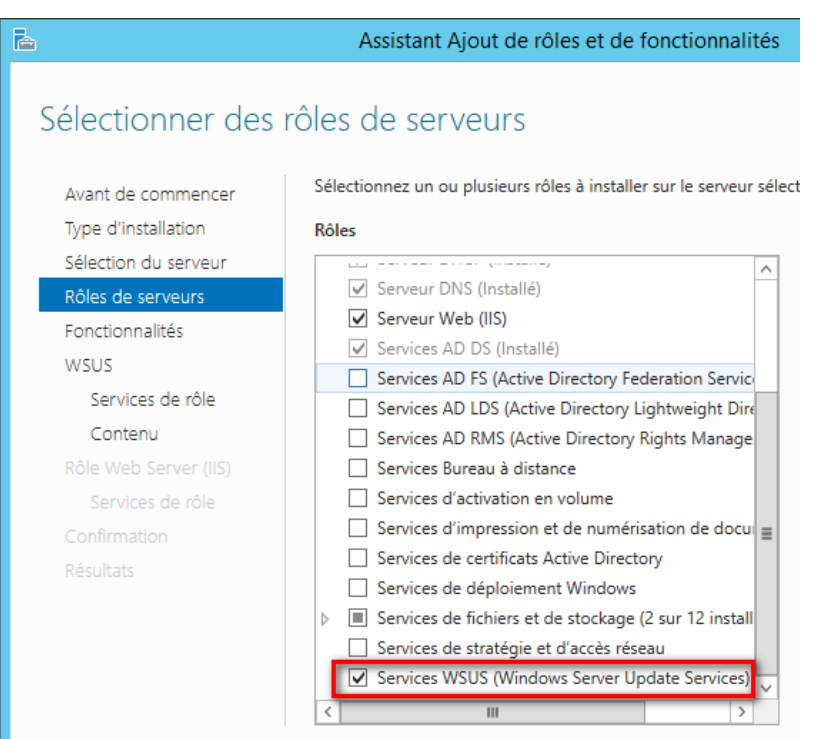

 **5.** Laissez tel que, puis cliquez sur **Ajouter des fonctionnalités**.

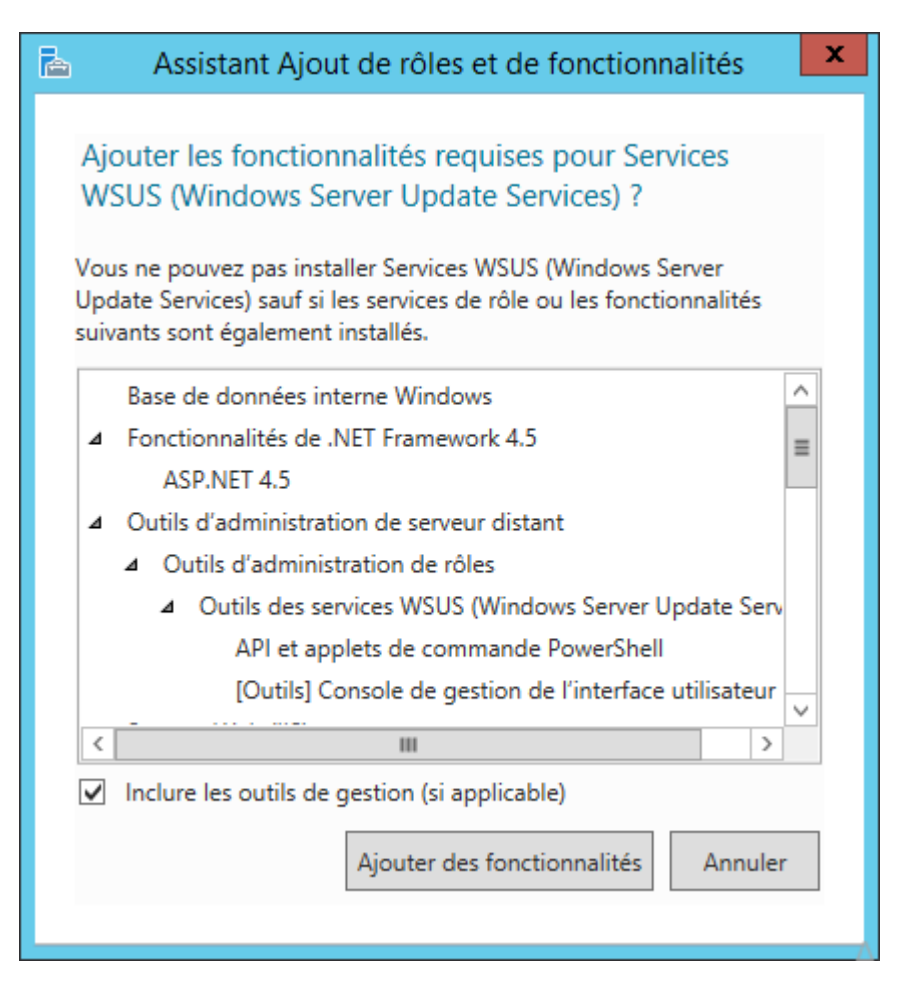

 **6.** Si besoin, vous pouvez ajouter de nouvelles fonctionnalités. Par défaut, il n'y en a pas besoin d'autres que celles ajoutées juste avant (les dépendances). Puis cliquez sur **Suivant**.

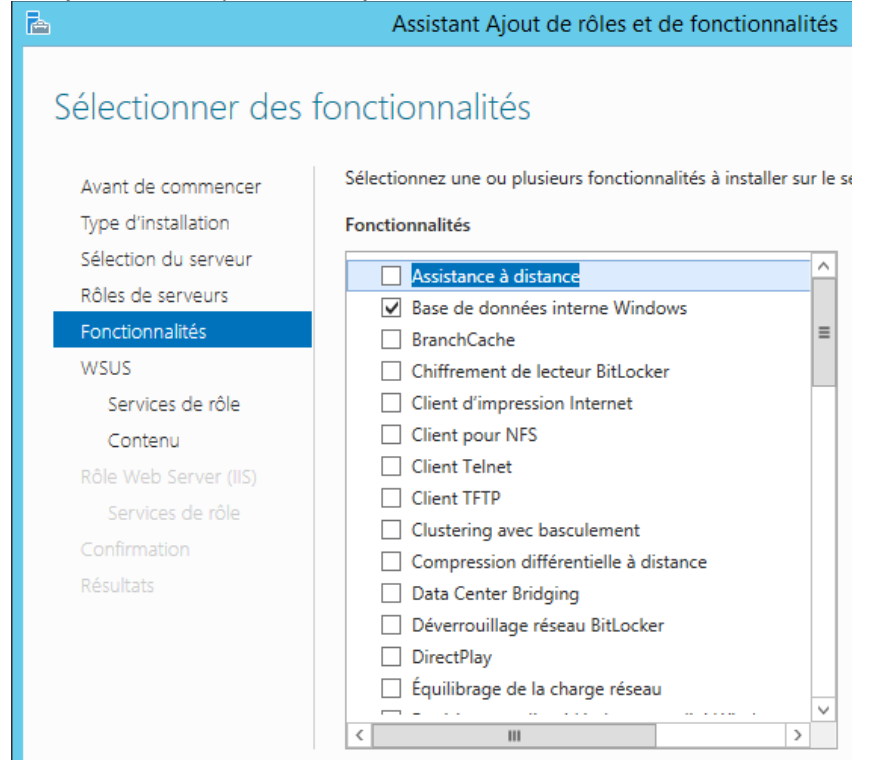

 **7.** Quelques informations sur le service *WSUS* sont affichées, cliquez sur **Suivant.**

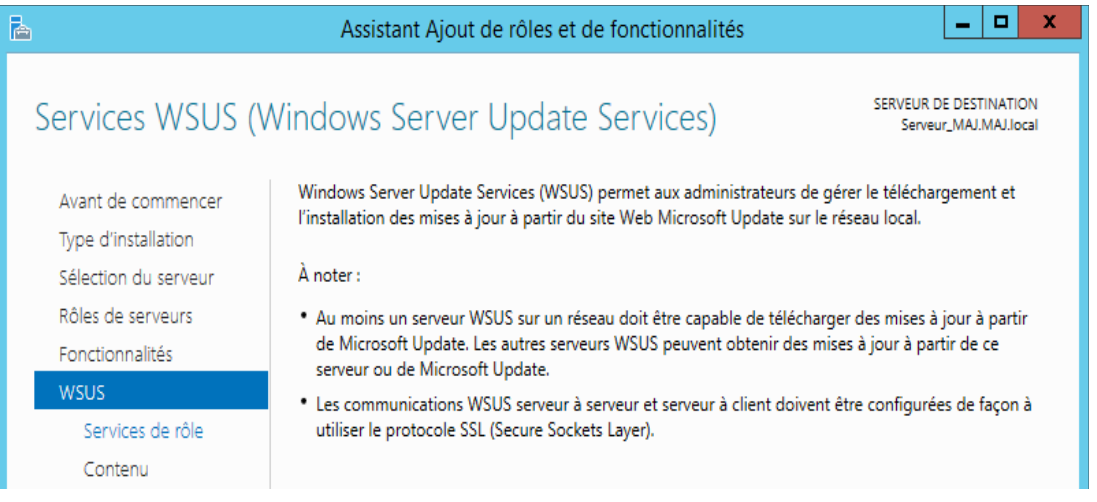

- **8.** Ne décochez pas *WSUS Services*, puis cochez au choix, **WID Database**  ou **Base de données** puis cliquez sur **Suivant**.
	- **WID Database** : C'est la base de données interne au serveur, utilisant une instante de SQL Server Express. Vous n'avez besoin d'aucun outil supplémentaire.
	- **Base de données** : Si vous souhaitez utiliser une base de données SQL Server séparée, cochez cette option.

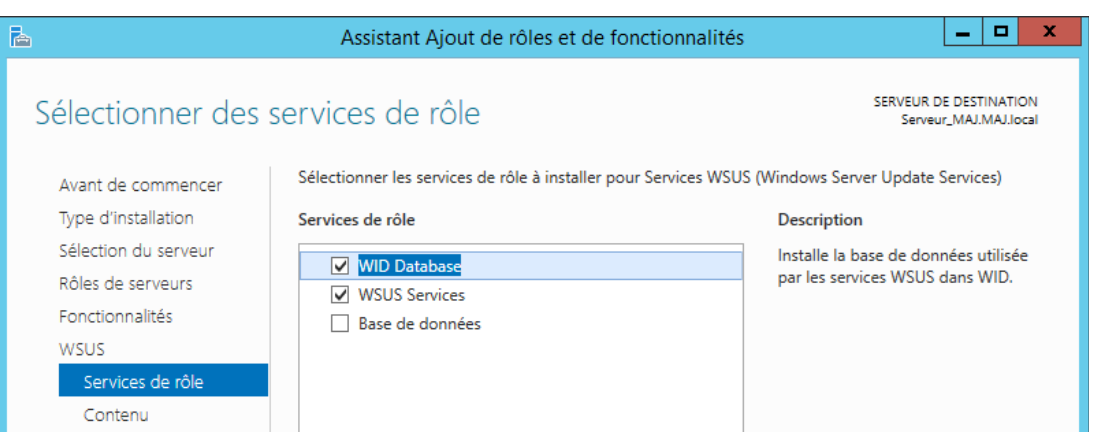

 **9.** Ici, vous pouvez choisir l'emplacement des mises à jour téléchargées par WSUS. Indiquez un chemin local ou réseau, évitez tout de même de laisser ça sur la partition système, puis cliquez sur **Suivant**.

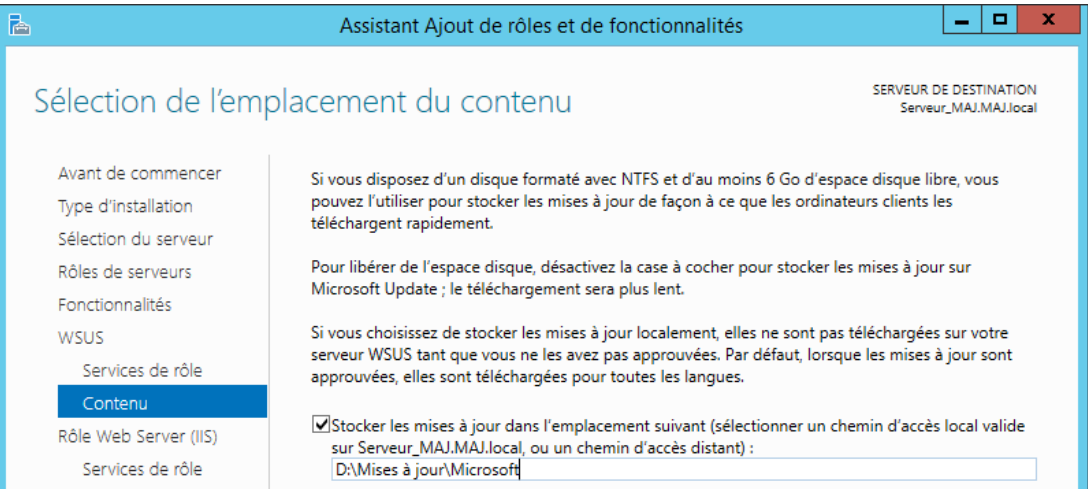

### **10.** Quelques informations sur le rôle *Serveur Web IIS* sont affichées, cliquez sur **Suivant**.

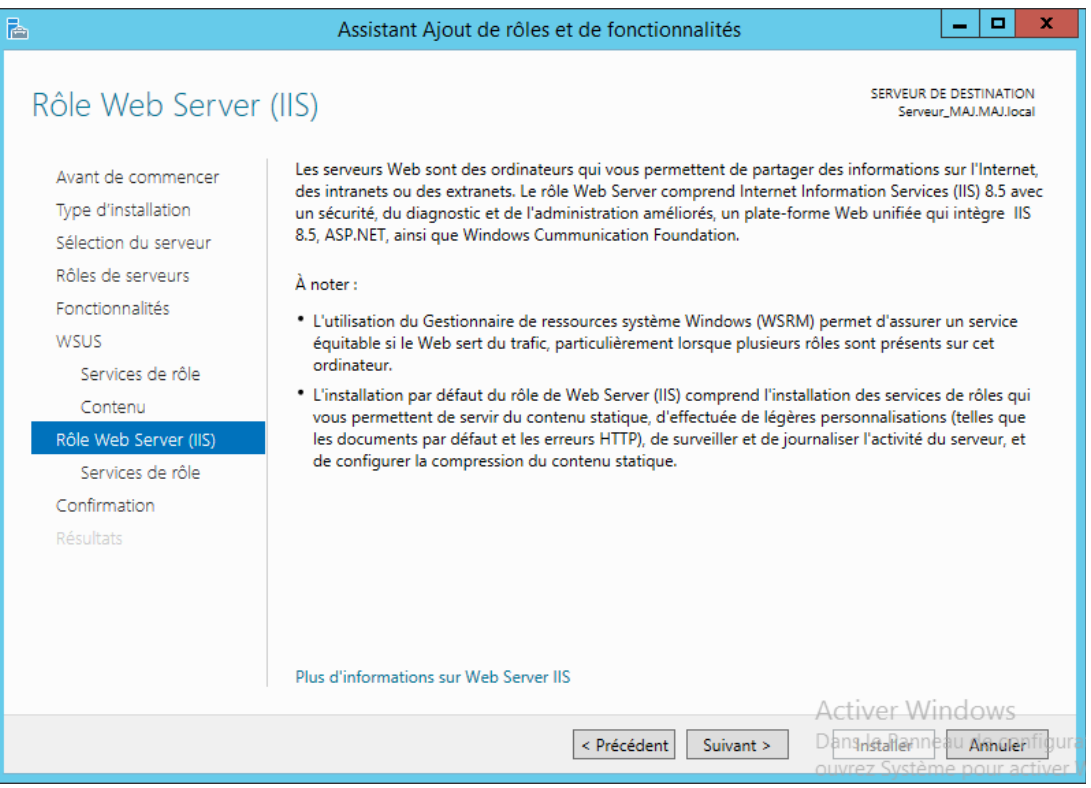

 **11.** Vous pouvez ici personnaliser l'installation de IIS. Puis cliquez sur **Suivant**.

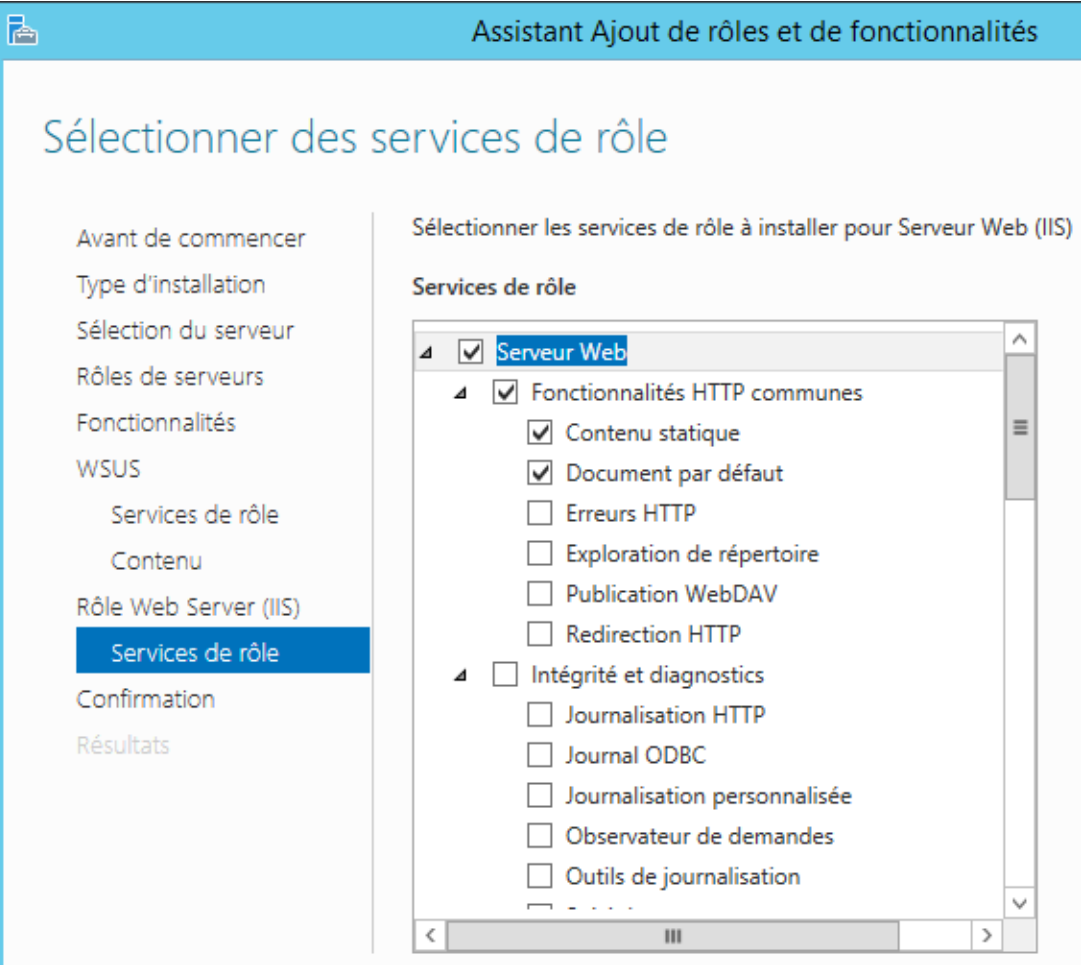

### **12.** Enfin, la page de confirmation. Vous pouvez cliquer sur **Installer**.

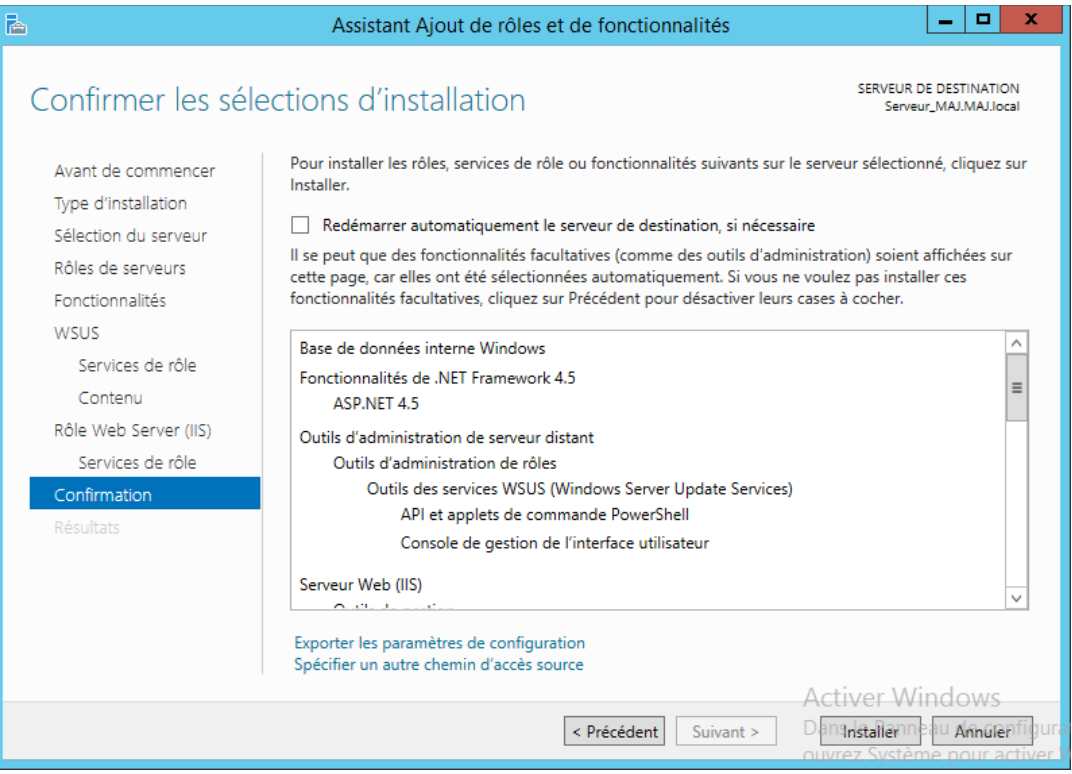

### [Sommaire](#page-0-0) 8/52

 **13.** Une fois l'installation terminée :

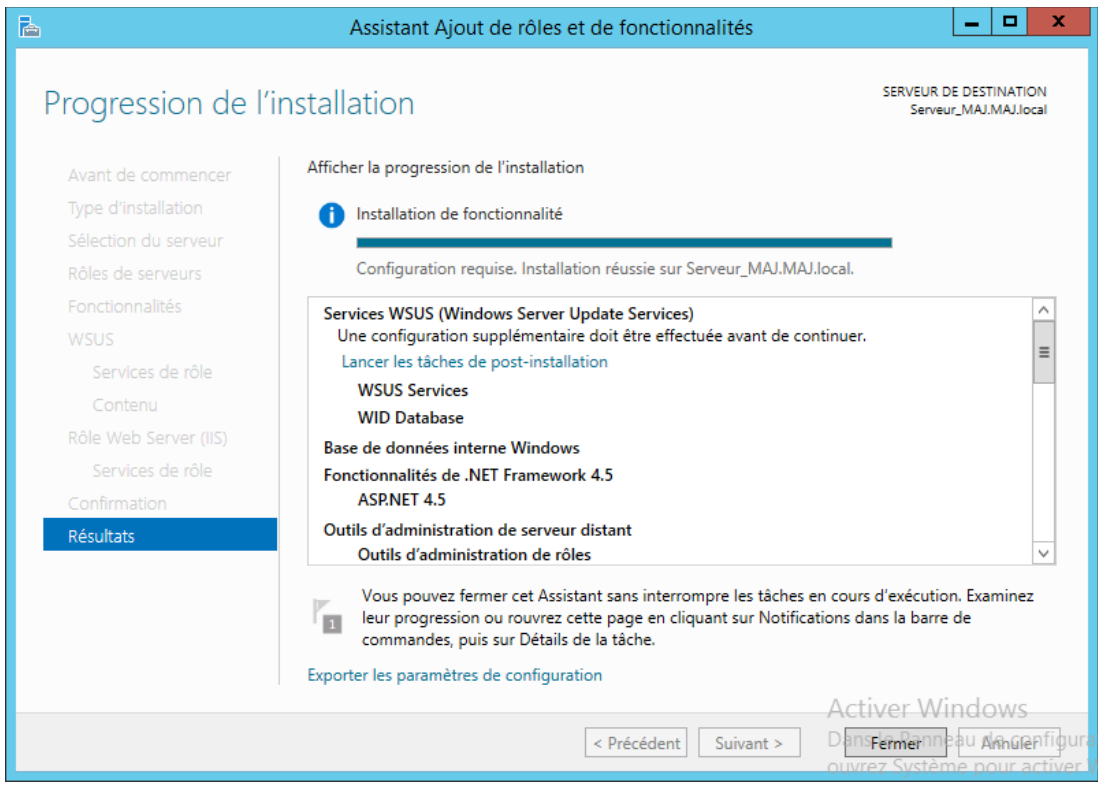

Retournez dans le *gestionnaire de serveur*, vous verrez en avertissement jaune en haut à droite de la fenêtre. Cliquez dessus, puis sur **Lancer les tâches de post-installation**.

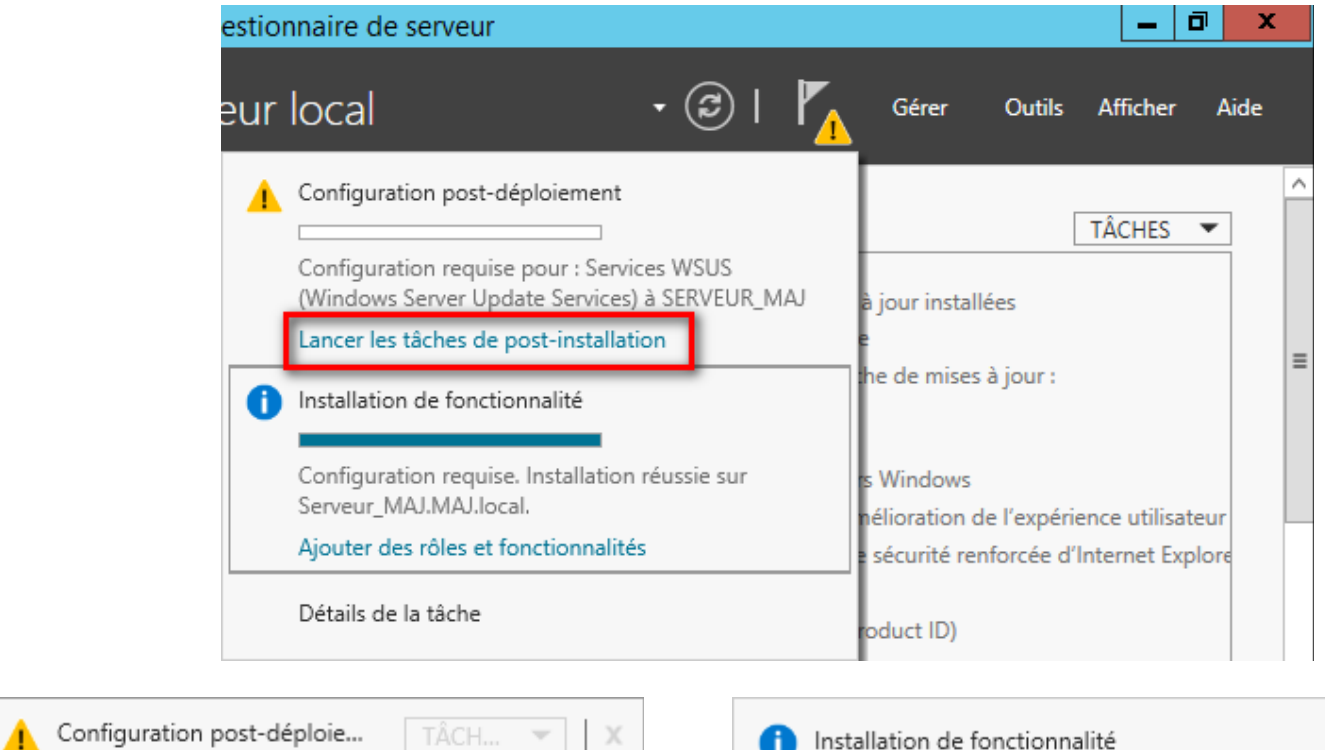

Configuration requise pour : Services WSUS (Windows Server Update Services) à SERVEUR\_MAJ

 $\overline{\phantom{0}}$ 

Configuration requise. Installation réussie sur Serveur\_MAJ.MAJ.local.

Ajouter des rôles et fonctionnalités

## <span id="page-9-1"></span>**Préparation de WSUS**

## <span id="page-9-0"></span>*Préparation sur Server 2012*

**1.** Lancez **WSUS** en allant sur **Outil** puis cliquez sur **Services WSUS**.

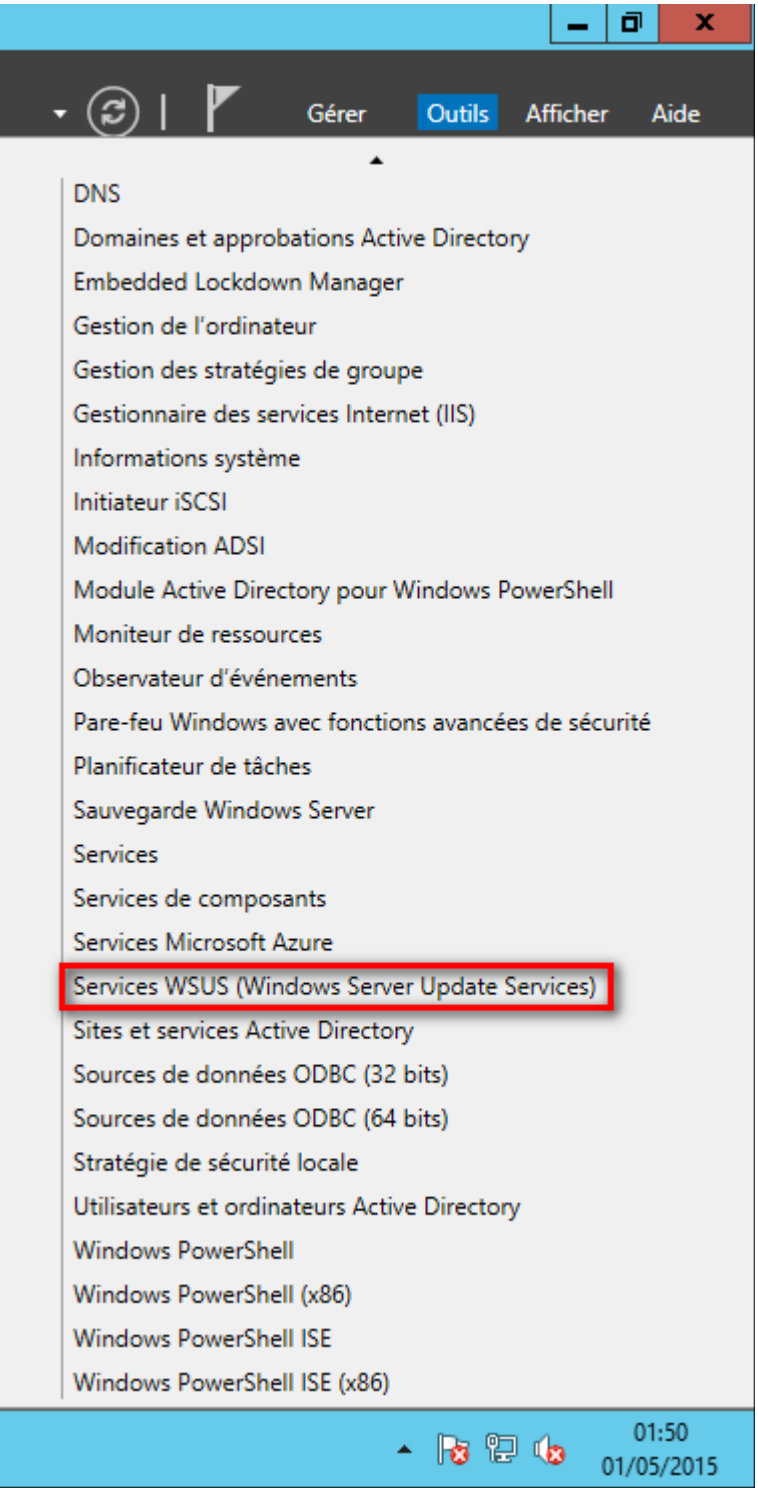

**2.** Une fois le service lancé, cliquez sur **Options**.

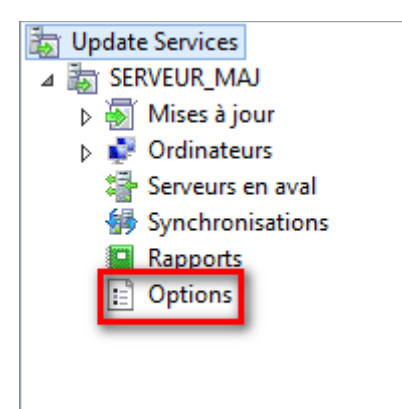

**3.** Cliquez sur **Assistant de configuration** pour pouvoir configurer WSUS.

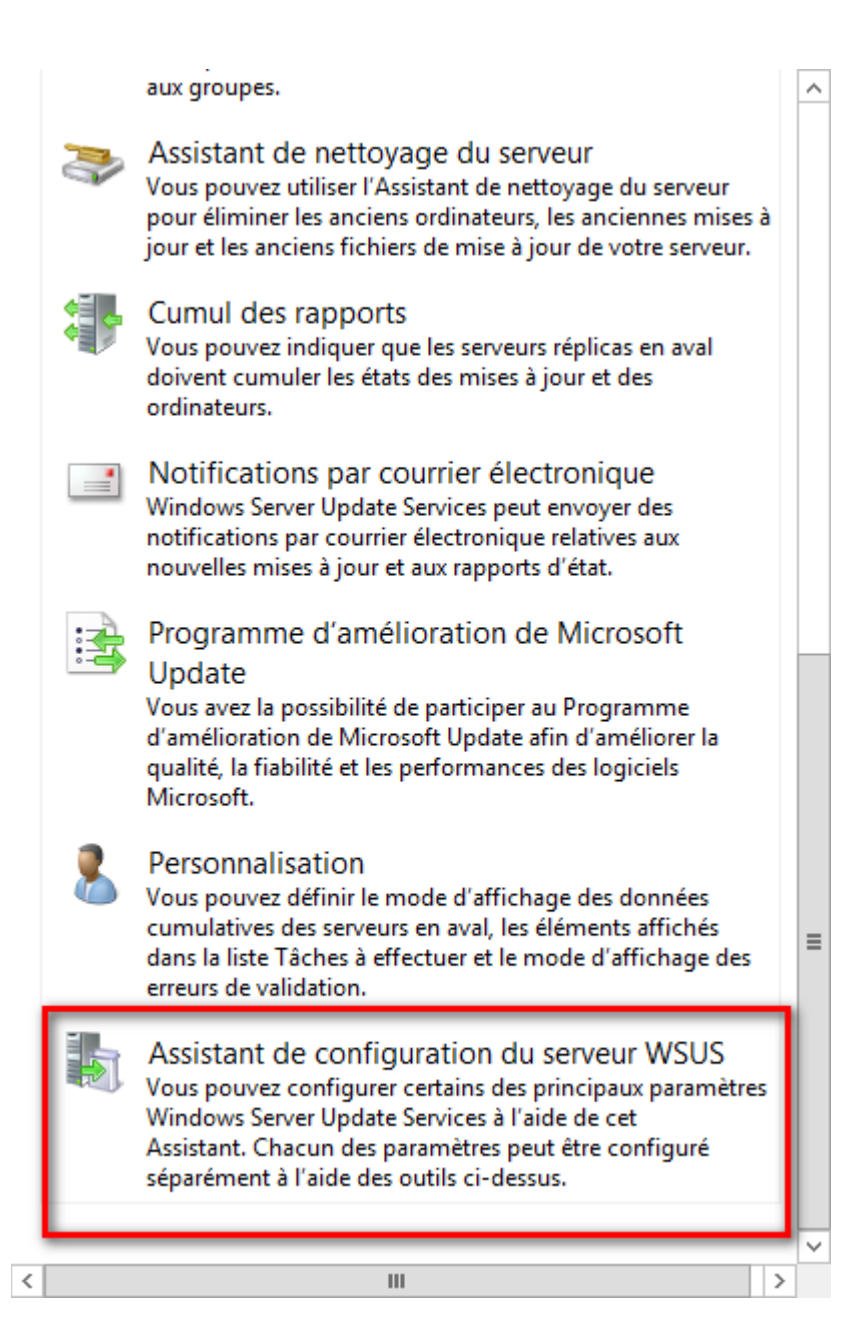

**4.** Faite les opérations indiquées dans *Avant de commencer*, puis cliquez sur **Suivant**.

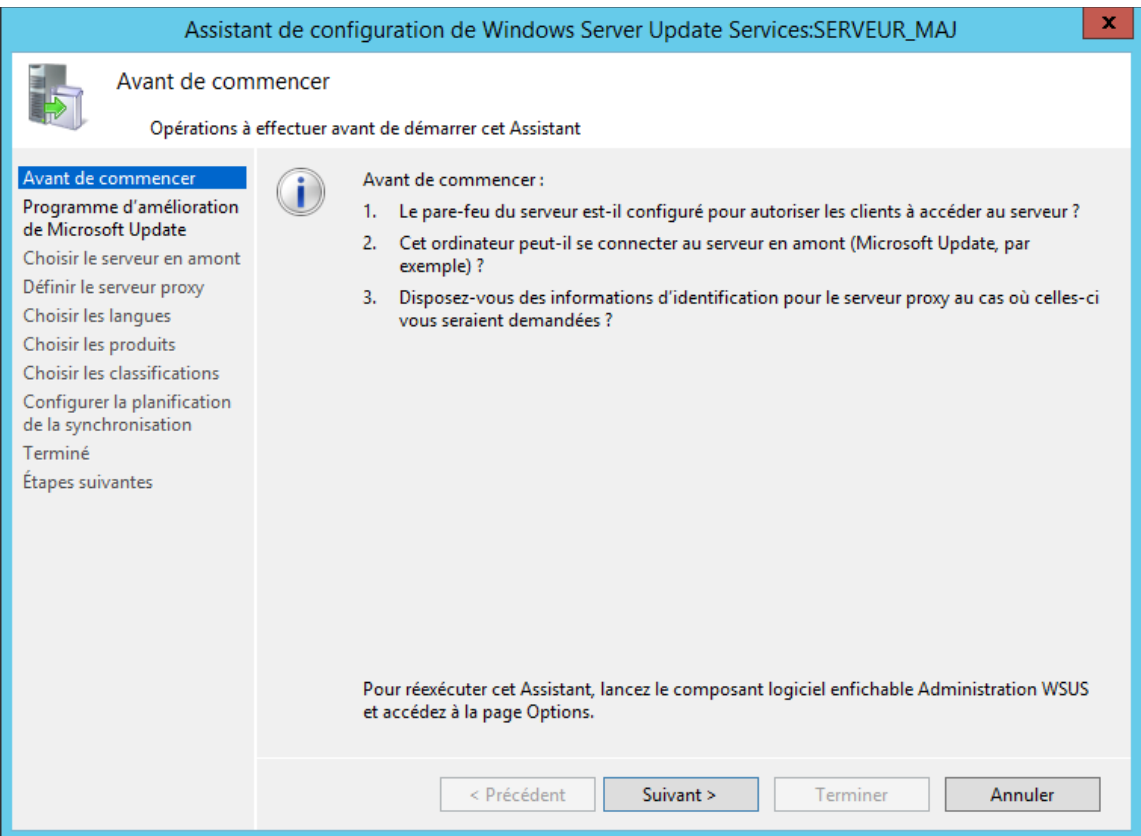

**5.** Si vous souhaitez participer au *Programme d'amélioration de Microsoft Update* cocher la case puis cliquez sur **Suivant**.

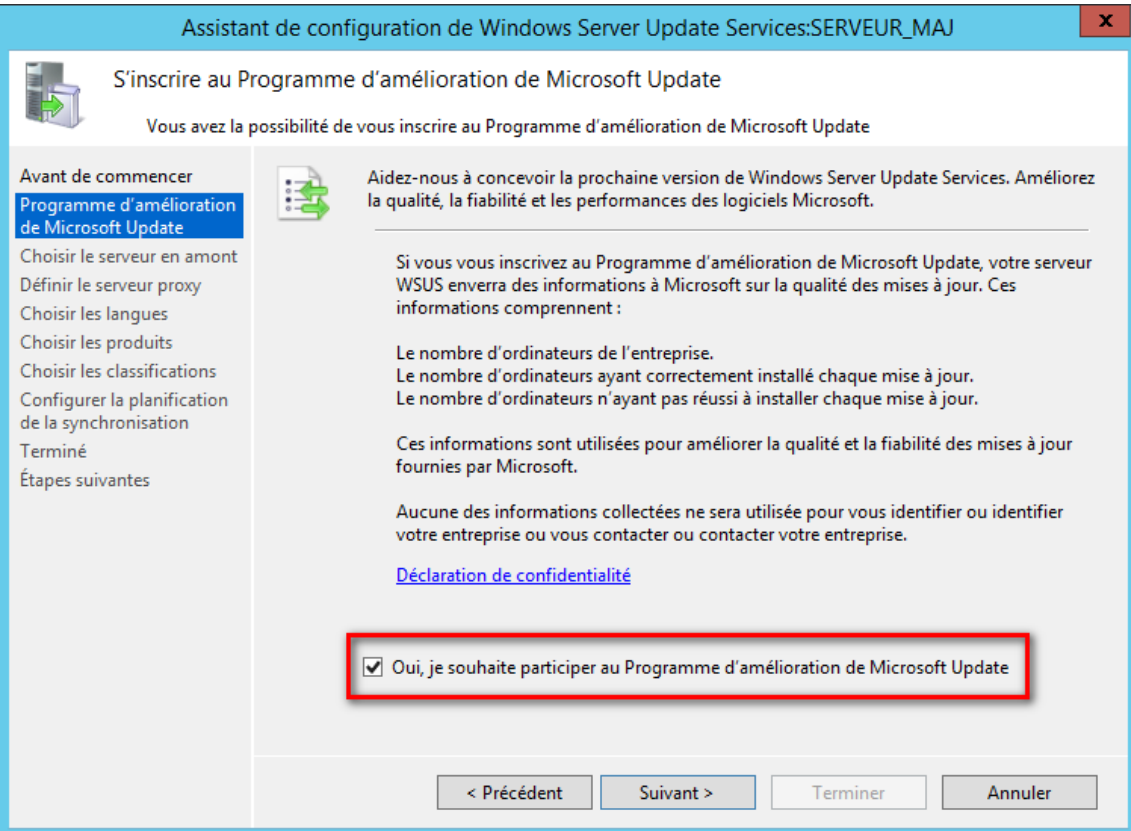

**6.** Si vous disposez déjà d'un serveur WSUS, vous pouvez récupérer les mises à jour depuis ce serveur.

Si ce n'est pas le cas sélectionnez : **Synchroniser à partir de Microsoft Update** puis cliquez sur **Suivant**.

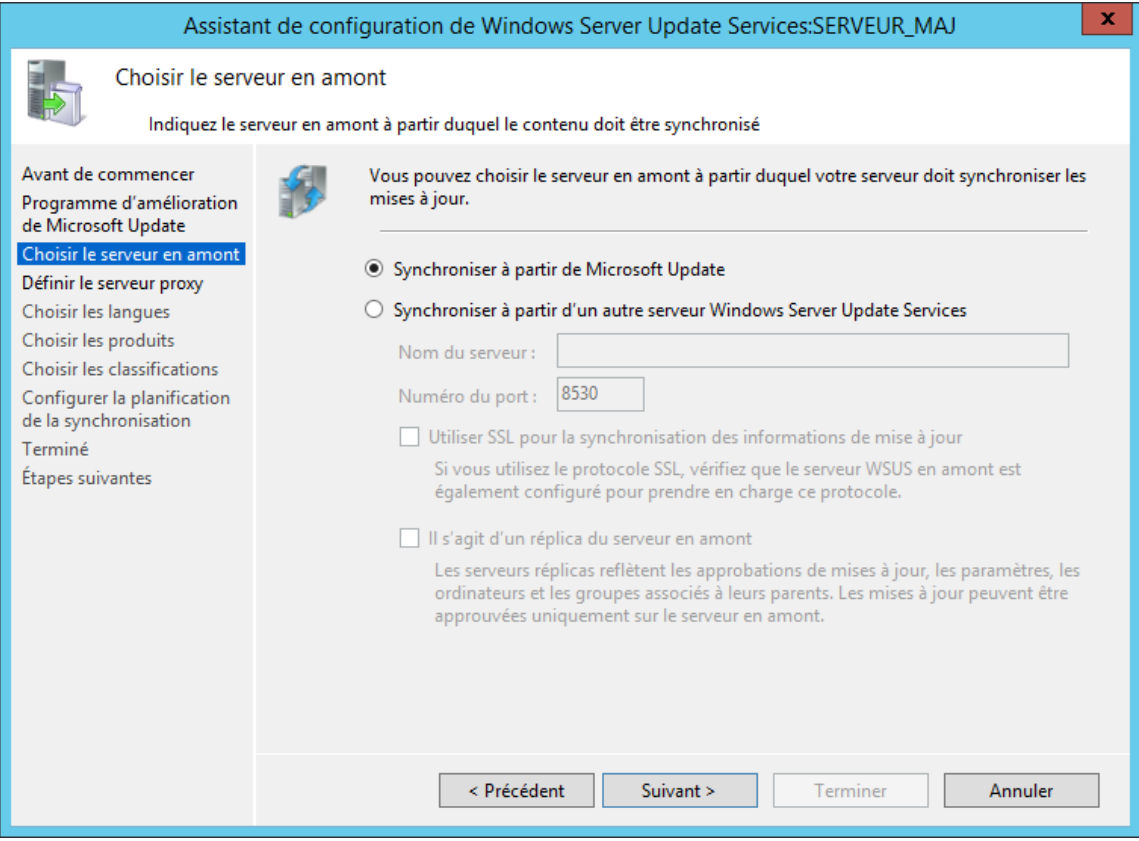

**7.** Si vous disposez d'un proxy pour accéder à internet, configurez le ici, puis cliquez sur **Suivant**. Ensuite cliquez sur **Démarrer la connexion**, une fois les opérations terminées cliquez sur **Suivant**.

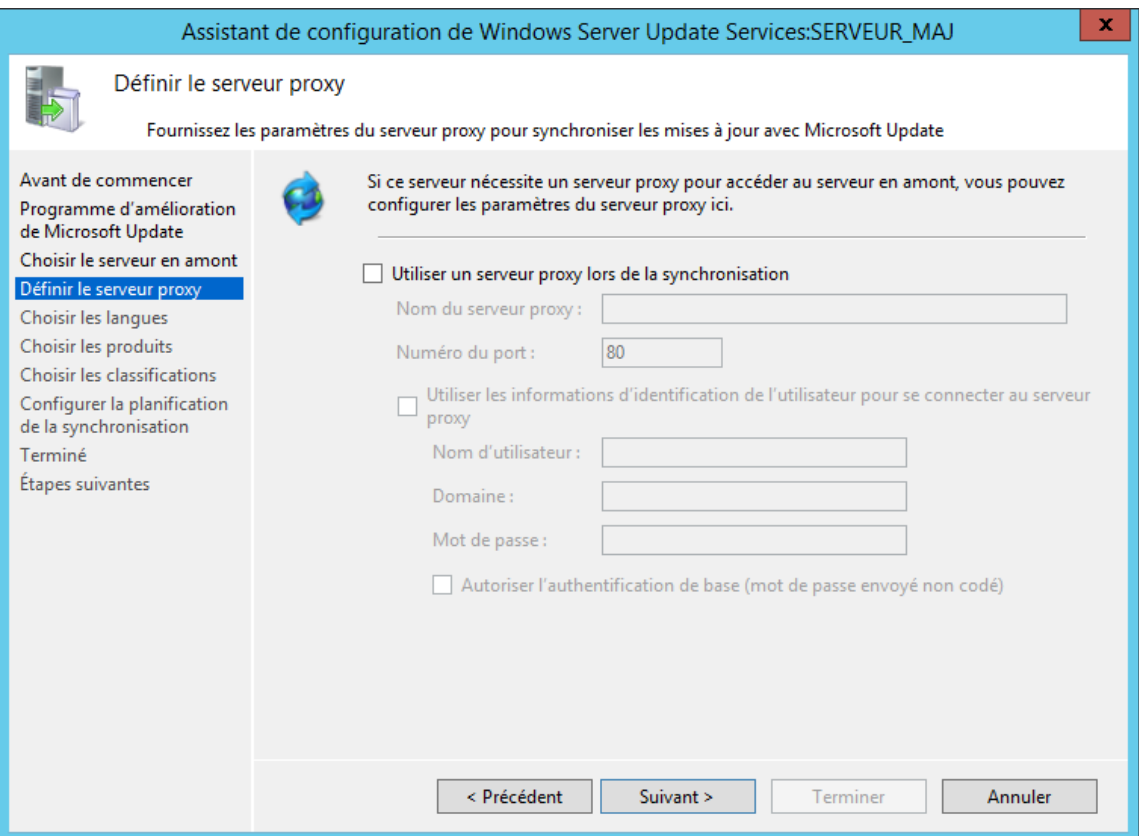

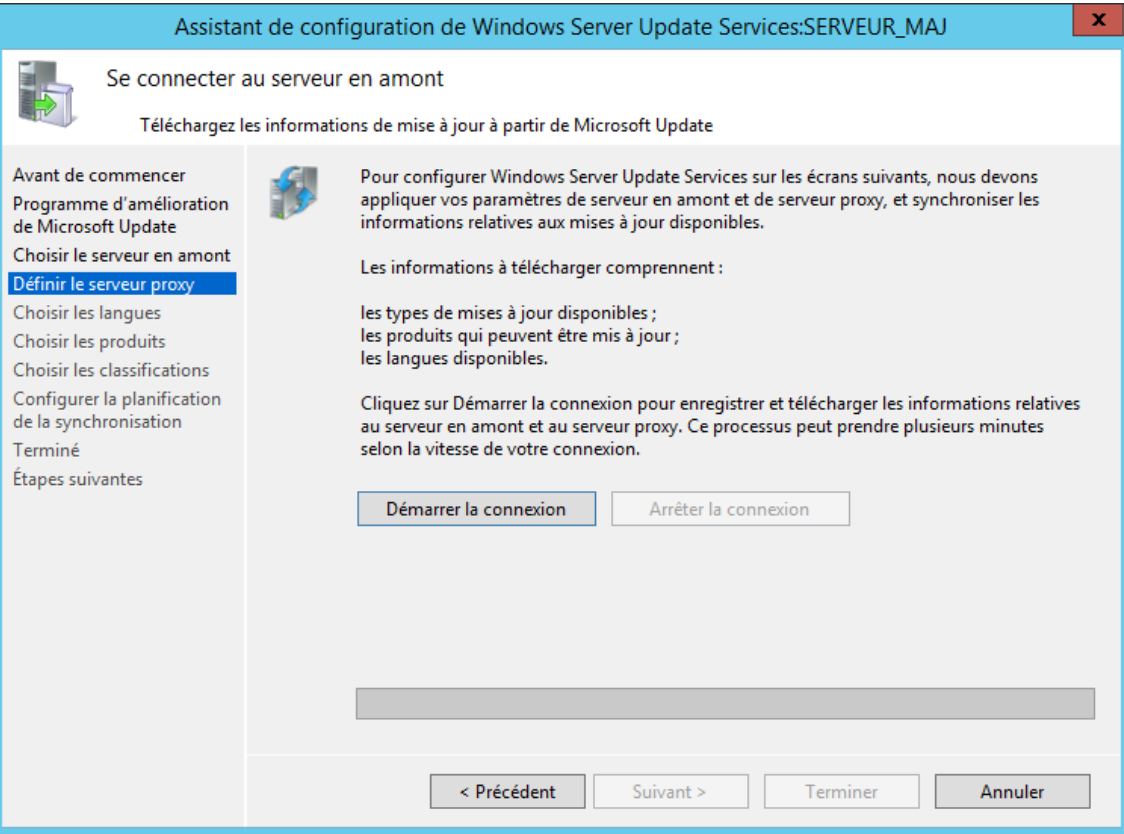

#### [Sommaire](#page-0-0) 14/52

**8.** Sélectionnez les langues que va télécharger le serveur puis cliquez sur **Suivant**.

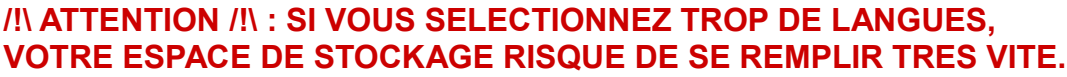

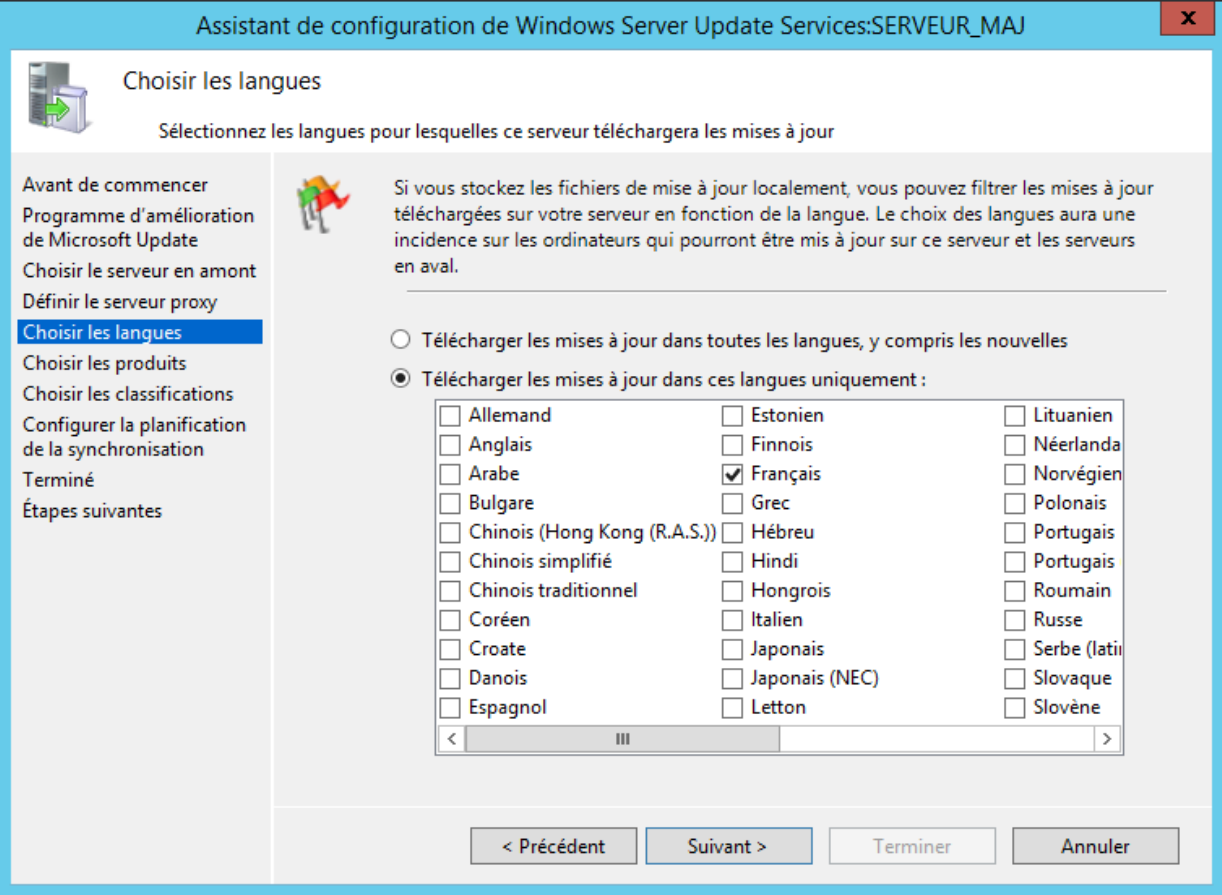

**9.** Sélectionnez les programmes qui seront gérés par WSUS. Puis cliquez sur **Suivant**.

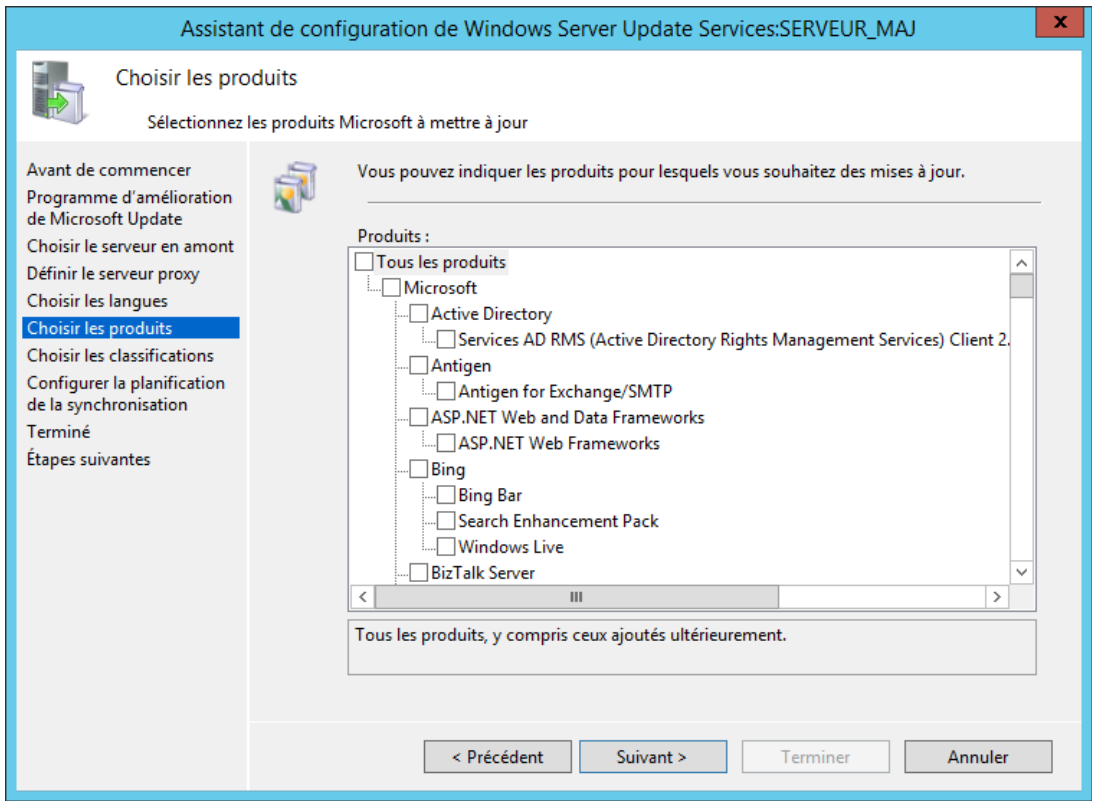

### [Sommaire](#page-0-0) 15/52

**10.**Cochez les classifications que vous désirez puis cliquez sur **Suivant**.

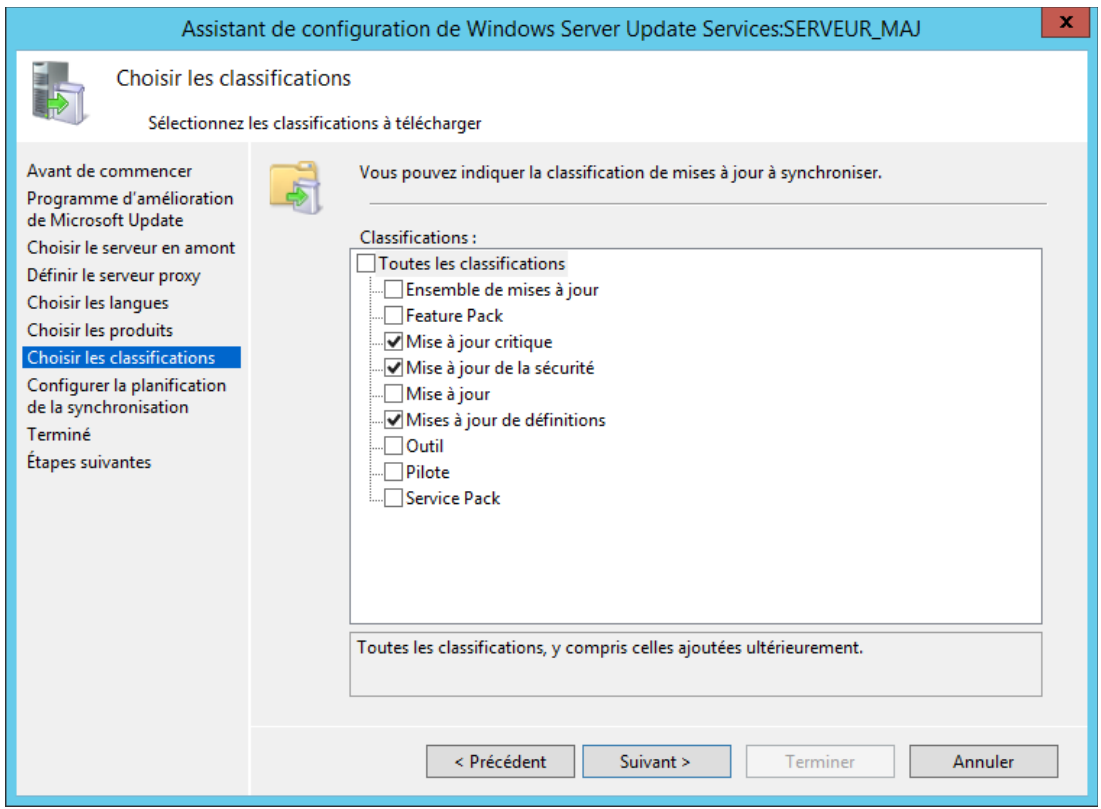

**11.**Choisissez si la synchronisation doit être effectuée de façon automatique ou manuelle.

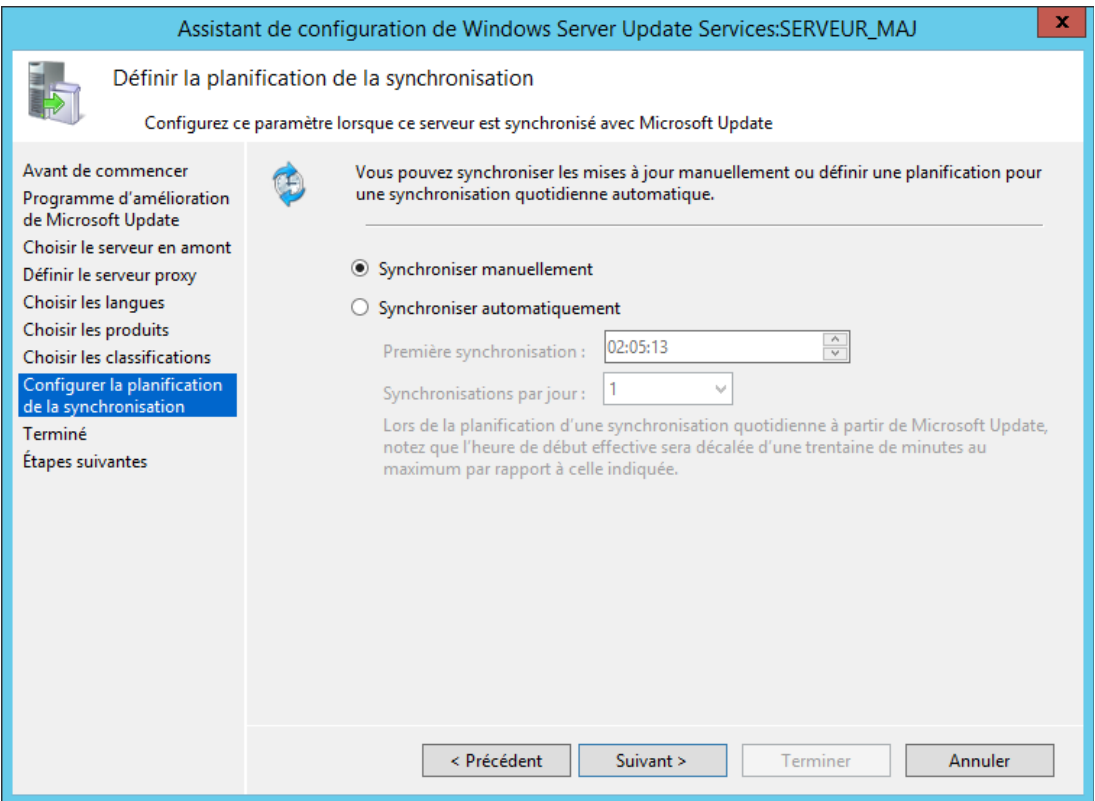

**12.**Sélectionnez **Commencer la synchronisation initiale**, puis cliquez sur **Suivant**.

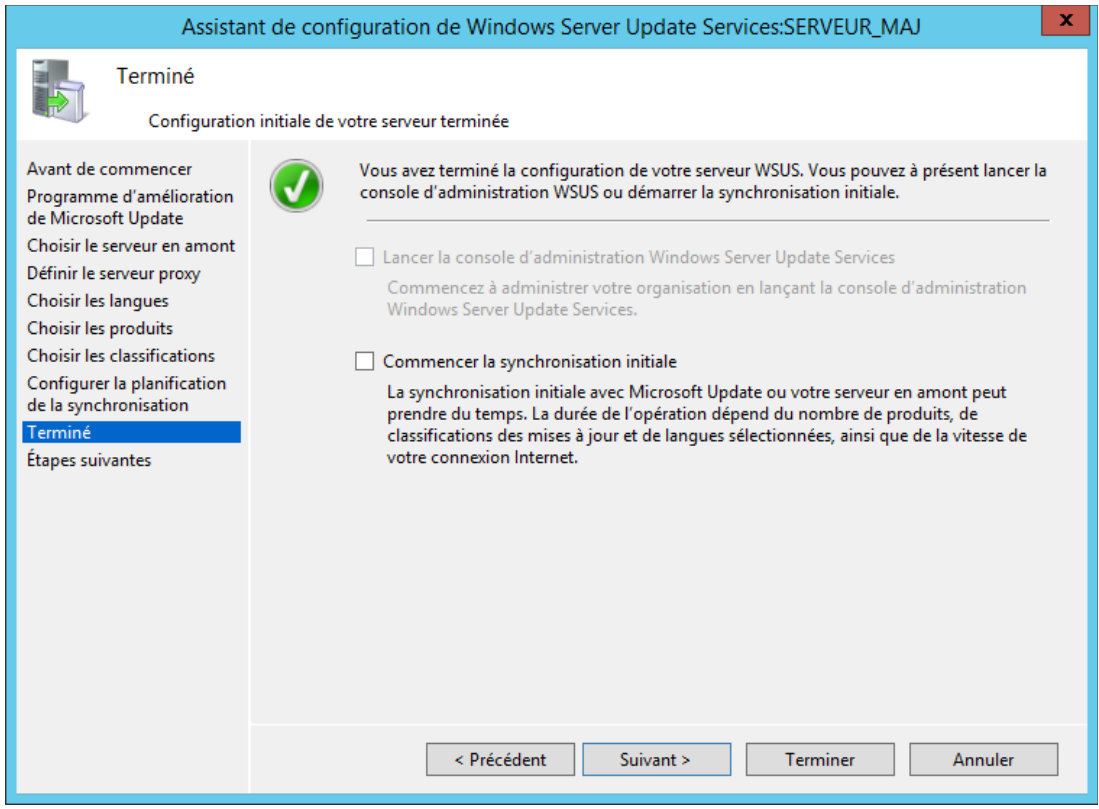

**13.**La première partie de la configuration est terminée, cliquez sur **Terminer**.

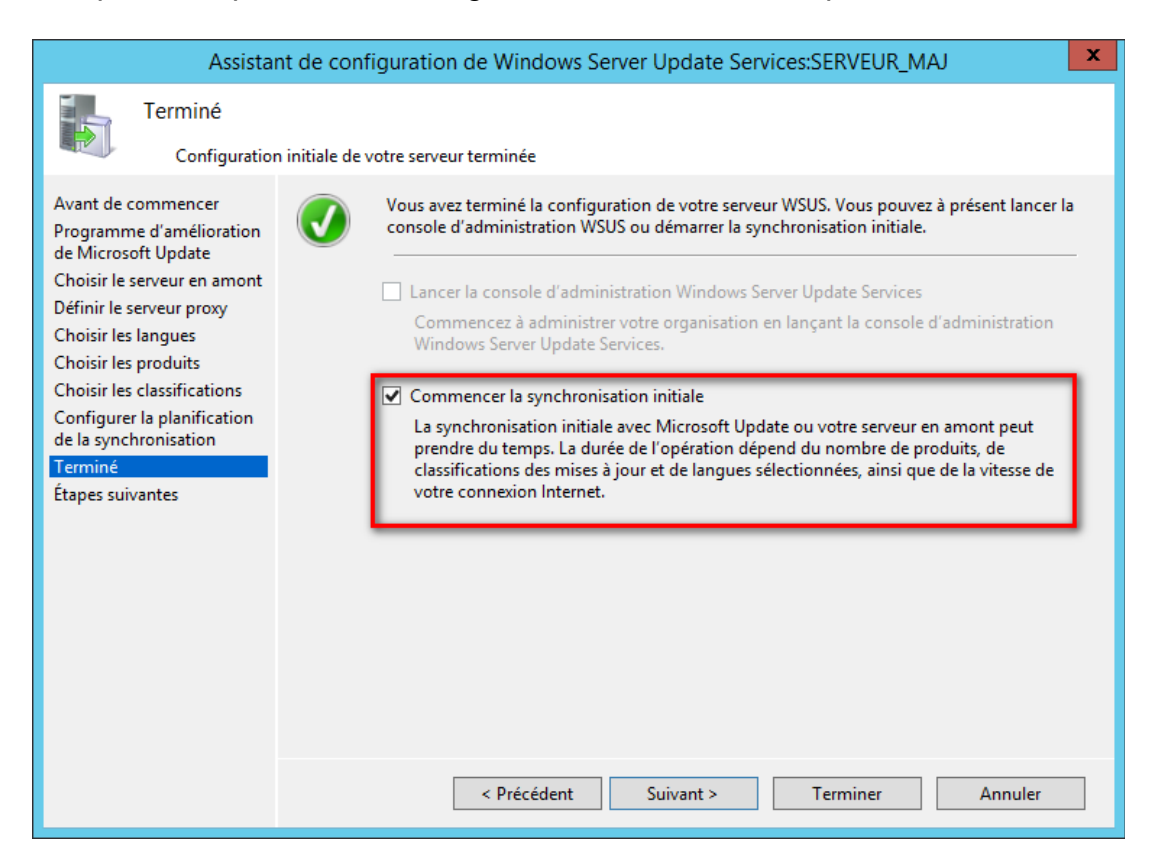

## <span id="page-17-0"></span>**Stratégie de groupe pour WSUS**

- **1.** Allez sur le module **Gestion de stratégie de groupe.**
- **2.** Dans le volet de gauche, effectuez un clic droit au niveau du serveur, puis choisissez **Créer un objet GPO dans ce domaine, et le lier ici…**

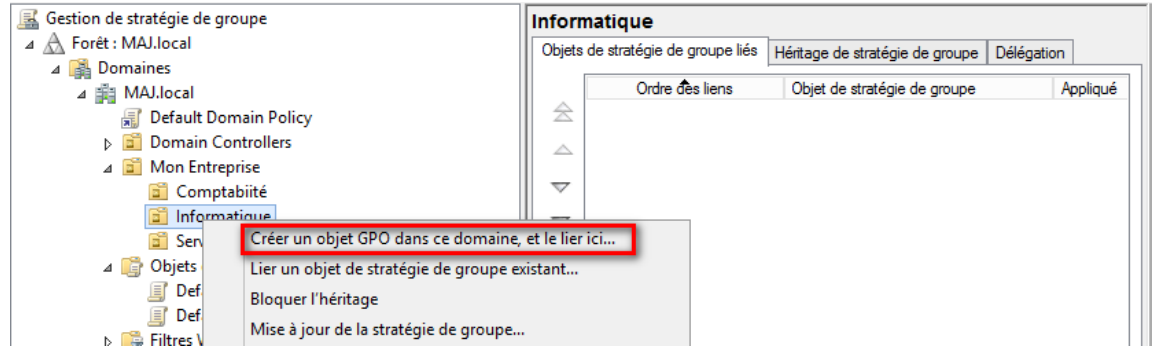

**3.** Nommez votre GPO, puis cliquez sur **Suivant.**

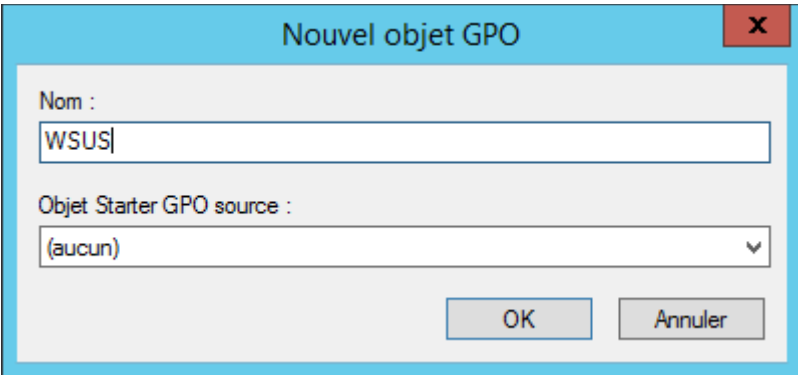

**4.** Il apparaîtra en dessous de votre domaine, cliquez droit dessus, puis choisissez **Modifier.**

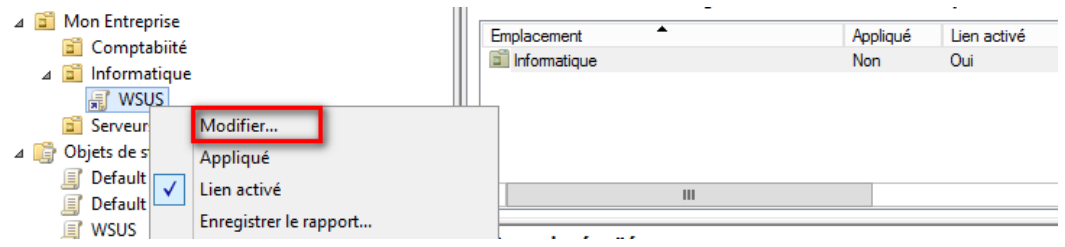

**5.** Déroulez alors l'arborescence : **Configuration ordinateur > Modèle d'administration > Composants Windows > Windows Update.**

<span id="page-18-0"></span>*Détail des des éléments liés à Windows Update*

### *Spécifier l'emplacement intranet du service de mise à jour Microsoft*

**I**l consiste à indiquer le serveur WSUS, que les clients contacteront. Sans oublier le numéro de port (8530 par défaut).

### *Activation de la fonctionnalité de gestion de l'alimentation par Windows Update pour la sortie de veille automatique du système lors de l'installation de mises à jour planifiées.*

*S*i des mise à jour sont planifiées mais que le le PC est éteint, cette option permet de sortir le PC en question de veille afin que les mises à jour puissent être appliqué, sans reporter l'opération à une date ultérieur.

### *Activer les mises à jour automatiques recommandées via le service « Mise à jour automatique »*

*P*ermet de spécifier si le service de mise à jour automatique doit publier les mises à jour importantes et recommandées à partir du site de mise à jour Windows Update.

### *Activer les notifications d'applications*

*C*ette option permet de proposer aux utilisateurs, via des notifications, l'installation d'application facultatives.

### *Autoriser l'installation immédiate des mises à jour automatiques*

*P*ermet l'installation automatique des mises à jour n'interrompant pas les servies Windows.

**/!\ ATTENTION /!\ : NECESSITE QUE LA STRATEGIE « CONFIGURATION DU SERVICE MISES A JOUR AUTOMATIQUES » SOIT ACTIVEE.**

### *Autoriser le ciblage côté client*

*P*ermet d'indiquer à un nom de groupe cible que les postes clients devront utiliser afin de récupérer les mises à jour via WSUS.

**/!\ ATTENTION /!\ : NECESSITE QUE LA STRATEGIE « SPECIFIER L'EMPLACEMENT INTRANET DU SERVICE DE MISES A JOUR MICROSOFT» SOIT ACTIVEE.**

### *Autoriser les mises à jour signées provenant d'un emplacement intranet du service de Mise à jour Microsoft*

*L*'option permet de définir si le service de mises à jour accepte les mises à jour signées par des entités autres que Microsoft lorsqu'elles proviennent d'un emplacement intranet.

#### **/!\ ATTENTION /!\ : NECESSITE QUE LA STRATEGIE « SPECIFIER L'EMPLACEMENT INTRANET DU SERVICE DE MISES A JOUR MICROSOFT» SOIT ACTIVEE.**

### *Autoriser les non-administrateurs à recevoir les notifications de mise à jour*

*D*e par le caractère important d'une mise à jour de sécurité, vous avez la possibilité d'accorder aux utilisateurs, même non-administrateur, de recevoir les notifications de mise à jour et de les installer.

### *Configuration du service Mise à jour automatique*

**O**n configure ici ce que le poste doit recevoir :

•Uniquement les notifications des téléchargements et des installations •Le téléchargement automatique et notification des installations •Le téléchargement automatique et planification des installations •Autoriser l'administrateur local à choisir les paramètres.

**I**l est également possible d'indiquer si l'on souhaite que l'installation se fasse durant la maintenance automatique, et le choix du jour et de l'heure de l'installation planifiée.

### *Délai de redémarrage pour les installations planifiées*

*E*n cas d'une installation planifiée, on peut choisir la durée pendant laquelle les mises à jour automatiques doivent attendre avant de procéder à un redémarrage planifié. Par défaut, elle est de 15 minutes.

#### **/!\ ATTENTION /!\ : NECESSITE QUE LA STRATEGIE « CONFIGURATION DU SERVICE MISES A JOUR AUTOMATIQUES » SOIT ACTIVEE.**

#### *Fréquence de détection des mises à jour automatiques*

Par défaut, Windows cherchera la disponibilité de nouvelles mises à jour toutes les 22h. Il est possible de modifier ce délai par l'intermédiaire de cette option.

**/!\ ATTENTION /!\ : NECESSITE QUE LA STRATEGIE « SPECIFIER L'EMPLACEMENT INTRANET DU SERVICE DE MISES A JOUR MICROSOFT» SOIT ACTIVEE.**

**/!\ ATTENTION 2 /!\ : NECESSITE QUE LA STRATEGIE « CONFIGURATION DU SERVICE MISES A JOUR AUTOMATIQUES » SOIT ACTIVEE.**

### *Ne pas afficher l'option « Installer les mises à jour et éteindre » dans la boite de dialogue Arrêt de Windows*

*C*ette option permet de ne pas ajouter le bouton « Installer les mises à jour et éteindre », et ce même si des mises à jour sont disponibles pour le poste.

### *Ne pas modifier l'option par défaut « Installer les mises à jour et éteindre » dans la boite de dialogue Arrêt de Windows*

*C*ette stratégie permet d'indiquer si l'on souhaite ou non que l'option « Installer les mises à jour et éteindre » puisse être définie par défaut dans la liste des options de la boîte de dialogue d'arrêt de Windows.

### *Ne pas se connecter à des emplacements Internet Windows Update*

*P*ermet d'empêcher complètement tout accès au service Windows Update public. **/!\ ATTENTION /!\ : NECESSITE QUE LA STRATEGIE « SPECIFIER L'EMPLACEMENT INTRANET DU SERVICE DE MISES A JOUR MICROSOFT» SOIT ACTIVEE.**

#### [Sommaire](#page-0-0) 21/52

### *Pas de redémarrage automatique avec des utilisateurs connectés pour les installations planifiées de mises à jour automatiques*

*C*ette option permet d'attendre le prochain démarrage de l'ordinateur avant d'appliquer les mises à jour, au lieu de déconnecter la session ouverte en cours.

### *Redemander un démarrage avec les installations planifiées*

*C*e réglage permet de spécifier le délai avant de se voir redemander un redémarrage en cas de redémarrage planifié. Par défaut, il est de 10 minutes.

**/!\ ATTENTION /!\ : NECESSITE QUE LA STRATEGIE « CONFIGURATION DU SERVICE MISES A JOUR AUTOMATIQUES » SOIT ACTIVEE.**

### *Replanifier les installations planifiées des mises à jour automatiques*

*S*i les mises à jour n'ont pu être appliquées au moment planifié, cette option permet de définir le temps d'attente après le démarrage suivant avant d'appliquer à nouveau ces mises à jour. Ne fonctionne que si l'option « Configuration du service Mises à jour automatiques » est activée. **/!\ ATTENTION /!\ : NECESSITE QUE LA STRATEGIE « CONFIGURATION DU SERVICE MISES A JOUR AUTOMATIQUES » SOIT ACTIVEE.**

### *Toujours redémarrer automatiquement à l'heure planifiée*

*L*ors des mises à jour importantes, le PC doit redémarrer. Par défaut, les utilisateurs sont avertis sur l'écran de connexion pendant 48h indiquant qu'un redémarrage doit être effectuer. Il est possible de passer outre ce délai, et de forcer le PC à redémarrer, en réglant le minuteur entre 15 et 180 minutes. Passé ce délai, le PC sera automatiquement redémarré, même si des utilisateurs sont connectés.

**/!\ ATTENTION /!\ : NECESSITE QUE LA STRATEGIE « PAS DE REDEMARRAGE AUTOMATIQUE AVEC DES UTILISATEUR CONNECTES POUR LES INSTALLATIONS PLANIFIEES DE MISES A JOUR AUTOMATIQUES » SOIT ACTIVEE.**

## <span id="page-22-3"></span>**Configuration de WSUS**

### <span id="page-22-2"></span>*Déployer une/des mise/s à jour*

**P**our installer une/des mise/s à jour sur les postes utilisateurs, la/les mise/s doit être *Approuver*. Pour faire cela, sur le volet de gauche rendez-vous dans **Mise à jour**.

Ensuite cliquez droit sur la/les mise/s à jour à déployer puis sur **Approuver**. Reste plus qu'à indiquer sur quels groupe d'ordinateur ces mise/s à jour seront déployé.

*V*ous aurez également la possibilité de définir une date d'expiration à cette/ces mise/s à jour, il vous suffit d'effectuer un clic droit sur un groupe au sein de cette même fenêtre puis choisissez **Date limite.**

#### <span id="page-22-1"></span>*Refuser une/des mise/s à jour*

*P*our refuser une/des mise/s à jour, allez sur le volet de gauche et rendezvous dans **Mise à jour**. Puis cliquez droit sur la/les mise/s à jour à refuser et sélectionnez **Refuser**.

**/!\ Attention /!\ : CERTAINES MISES A JOUR PEUVENT ÊTRE AU FIL DU TEMPS REMPLACEES PAR D'AUTRES. IL EST ALORS UTILE D'APPROUVER LA NOUVELLE MISE A JOUR, ET DE REFUSER L'ANCIENNE. DANS LE DESCRIPTIF, IL EST INDIQUE QUELLE MISE A JOUR REMPLACE TELLE AUTRE**.

**Par défaut, les mises à jour ne sont téléchargées sur le serveur qu'une fois qu'elles ont été approuvées. Ce paramètre peut cependant être modifié dans les options du serveur WSUS.** 

#### <span id="page-22-0"></span>*Création d'un groupe d'ordinateur*

*P*our créer un/des groupe/s d'ordinateur, allez sur le volet de gauche et rendez vous dans **Ordinateur**. Puis cliquez droit sur **Tous les ordinateurs**, puis choisissez **Nouveau groupe d'ordinateurs**.

Indiquez un nom au groupe, puis cliquez sur **Appliquer**. Vous le retrouverez dans le volet de gauche, sous **Tous les ordinateurs**.

**Note : Par défaut, lors de leur détection par le serveur WSUS, les PC sont placés dans le groupe** *« Ordinateurs non attribués »***. Quelques minutes sont nécessaires afin que ces derniers produisent un rapport d'état, afin qu'ils puissent utiliser WSUS.** 

### <span id="page-23-4"></span>*Rapport d'état d'un ordinateur*

*P*our en savoir plus sur un post, il vous suffit d'effectuer un clic droit sur un des ordinateur et de choisir **Rapport d'état**. Ainsi vous aurez quelque informations sur le poste et ainsi de filtrer les mises à jour installées, ou non.

#### **/!\ ATTENTION /!\ : POUR AFFICHER LES RAPPORTS, LE MODULE**  *« MICROSOFT REPORT VIEWER »* **DOIT ÊTRE INSTALLE.**

### <span id="page-23-3"></span>*Serveur en aval*

*S*i votre architecture regroupe des serveur WSUS en amont, cette rubrique vous permet la gestion de ces derniers.

### <span id="page-23-2"></span>*Synchronisation manuelle*

*S*i vous avez choisi la synchronisation manuelle lors de la préparation de WSUS, vous pouvez effectuer une mise à jour en vous faisant un clic doit sur **Synchronisation** dans le volet de gauche, puis **Synchroniser maintenant.**

### <span id="page-23-1"></span>*Rapport de synchronisation*

*P*our afficher un rapport, rendez vous dans **Synchronisation** dans le volet de gauche puis effectuer un clic droit sur l'entrée désiré, et choisissez **Rapport de synchronisation**. Ainsi, vous verrez le détail des mises à jour récupérées.

#### <span id="page-23-0"></span>*Source des mises à jour et serveur proxy*

*D*epuis la rubrique *« Options »* vous pouvez indique si le serveur WSUS récupère ses données depuis Windows Update ou depuis un autre serveur WSUS ainsi que de de définir une adresse d'un serveur proxy si besoin. *P*our faire cela, il vous suffit de vous rendre dans la rubrique **Options** dans le volet gauche et de cliquez sur **Source des mises à jour et serveur proxy.**

### <span id="page-24-3"></span>*Produits et classifications*

*V*ous pouvez choisir les produits à mettre à jour ainsi que les classifications des mises à jour comme lors de la préparation de WSUS.

*P*our faire cela, il vous suffit de vous rendre dans la rubrique **Options** dans le volet gauche et de cliquez sur **Produits et classifications**.

### <span id="page-24-2"></span>*Fichiers et langues des mises à jour*

*V*ous avez la possibilité de choisir si les fichiers de mises à jour ne soient télécharger qu'une fois *Approuvées* ou si vous souhaitez télécharger les fichiers d'installation rapide, permettant ainsi d'accélérer le téléchargement et l'installation sur les ordinateurs. Vous pouvez choisir les langues des mises à jour. *P*our faire cela, il vous suffit de vous rendre dans la rubrique **Options** dans le volet gauche et de cliquez sur **Fichiers et langues des mises à jour**.

### <span id="page-24-1"></span>*Planification de la synchronisation*

*V*ous pouvez choisir si vous voulez faire des synchronisations manuelle ou automatiques, comme lors de la préparation de WSUS.

*P*our faire cela, il vous suffit de vous rendre dans la rubrique **Options** dans le volet gauche et de cliquez sur **Planification de la synchronisation**.

### <span id="page-24-0"></span>*Approbation automatique*

*V*ous avez la possibilité d'approuver automatiquement certaines mises à jour ainsi que de créer des règles d'approbation automatique (*Selon une classification précise, selon un produit précis, après un délai.).*

*P*our faire cela, il vous suffit de vous rendre dans la rubrique **Options** dans le volet gauche et de cliquez sur **Approbation automatique**.

*P*our définir une nouvelle règle, cliquez sur **Nouvelle règle**, puis entrez les critère de votre choix.

*D*epuis l'onglet **Avancé**, vous avez la possibilité d'*approuver automatiquement les mises à jour du produit WSUS lui-même*, *les nouvelles révisions de mises à jour déjà approuvées*, ou r*efuser automatiquement les mises à jour lorsqu'une nouvelle révision entraîne leur expiration*.

### <span id="page-25-2"></span>*Ordinateurs*

*V*ous pouvez modifier l'attribution des ordinateurs aux groupes, soit *Utiliser la console Update Services*, soit *Utiliser les paramètres de stratégie de groupe ou de Registre sur les ordinateurs.*

**Note : Si vous utilisez la console Update Services,** *les nouveaux ordinateurs seront automatiquement associés au groupe « Ordinateurs non attribués » P*our faire cela, il vous suffit de vous rendre dans la rubrique **Options** dans le volet gauche et de cliquez sur **Ordinateurs**.

### *Assistant de nettoyage du serveur*

 *V*ous avez la possibilité d'utiliser un assistant qui vous permet de *supprimer les ficher de mise à jour obsolète ou inutilisés, les anciennes révision de mises à jour, les mises à jour remplacées et les ordinateurs qui ne sont plus actifs. P*our faire cela, il vous suffit de vous rendre dans la rubrique **Options** dans le volet gauche et de cliquez sur **Assistant de nettoyage du serveur**. Puis sélectionnez les éléments à nettoyer :

- Les mises à jour et révisions de mises à jour inutilisées, c'est à dire *arrivées à expiration et non approuvées au cours de 30 derniers jours*, ainsi que *les anciennes révisions de mises à jour qui n'ont pas été approuvées depuis 30 jours ou plus*
- Les ordinateurs ne contactant pas le serveur depuis 30 jours ou plus
- Les fichiers de mise à jour inutiles, à savoir les fichiers *non utilisés par les mises à jour ou les serveurs en aval*
- Les mises à jour ayant expiré, non *approuvées et qui ont été déclarées comme obsolètes par Microsoft*
- Les mises à jour replacées, *qui n'ont pas été approuvées depuis 30 jours ou plus, qui ne sont utilisées par aucun client et qui sont remplacées par une mise à jour approuvée*

### <span id="page-25-1"></span>*Cumul des rapports*

*V*ous pouvez, si vous le souhaitez, que les serveurs réplicas en aval cumulent les états de mise à jour et des ordinateurs vers ce serveur WSUS. *P*our faire cela, il vous suffit de vous rendre dans la rubrique **Options** dans le volet gauche et de cliquez sur **Cumul des rapports**. Puis sélectionnez ce que vous souhaitez.

### <span id="page-25-0"></span>*Notifications par courrier électronique*

*V*ous avez la possibilité d'être averti par mail *lorsque de nouvelles mises à jour sont synchronisées*, et/ou si vous souhaitez recevoir des *rapports d'état*. *P*our faire cela, il vous suffit de vous rendre dans la rubrique **Options** dans le volet gauche et de cliquez sur **Notifications par courrier électronique**. Puis sélectionnez si vous voulez être averti *lorsque de nouvelles mises à jour sont synchronisées*, et/ou si vous souhaitez recevoir des *rapports d'état*. Ensuite vous devez configurer un serveur SMTP via l'onglet **Serveur de messagerie**.

## <span id="page-26-1"></span>**Solution pour installer des logiciels tiers non-Microsoft**

### <span id="page-26-0"></span>*Les solutions*

#### *Local Update Publisher*

**I**l permet aux administrateur de publier leurs propres mises à jours à travers WSUS en utilisant la publication local. Il distribue les mises à jours sous les formats *MSI*, *MSP* ou *EXE* et donc permet de mettre à jours *Firefox*, *Acrobat Reader*, … Le code source est disponible pour apporter des modifications en cas de besoin. **Dernière version datant du :** 31/10/2011 **Support** : Plus disponible.

#### *WSUS Package Publisher*

*C*omme *LUP*, il permet de publier nos propres mises à jour sous forme *MSI*, *MSP* ou *EXE*. Enfin il permet de voir les ordinateur qui sont dans *Active Directory* mais absent de *WSUS*. Son code source est lui aussi disponible. **Dernière version datant du :** 09/11/2014

**Support :** Toujours disponible via des discussions entre utilisateurs, et via des tickets.

#### *System Center Update Publisher*

*C*réer par Microsoft, celui ci repose sur la structure de mises à jours personnalisées. SCUP est un outil autonome mais il peut être coupler avec WSUS, grâce à un nouvel outil en ligne de commande introduit pour SCUP 2011, permettant ainsi l'importation et la publication sans assistance de catalogues dans votre environnement WSUS. **Inconvénient :** Requis SCCM.

## <span id="page-27-0"></span>**Installation de la solution choisit**

### *WSUS Package Publisher*

#### *Prérequis*

- *Microsoft .NET 4.0*
- *Être administrateur sur la machine*
- *WSUS 3.0 SP2 ou supérieur doit être installé*
- *WSUS Server et WSUS Console doit être à la même version*
- *Avoir télécharger WSUS Package Publisher a partir de ce [lien](http://wsuspackagepublisher.codeplex.com/releases)*

#### *Installation*

**1.** Lancez **WSUS Package Publisher.exe.** Si vous avez exécuté *WPP*  sur le serveur *WSUS,* il détectera le service *WSUS* et il ajoutera automatiquement le serveur local à la liste des serveurs.

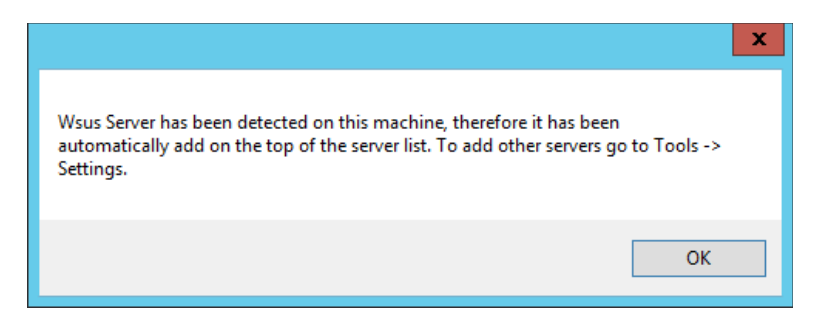

**2.** Pour rajouter un serveur, rendez-vous dans **Tools** puis dans **Settings**.

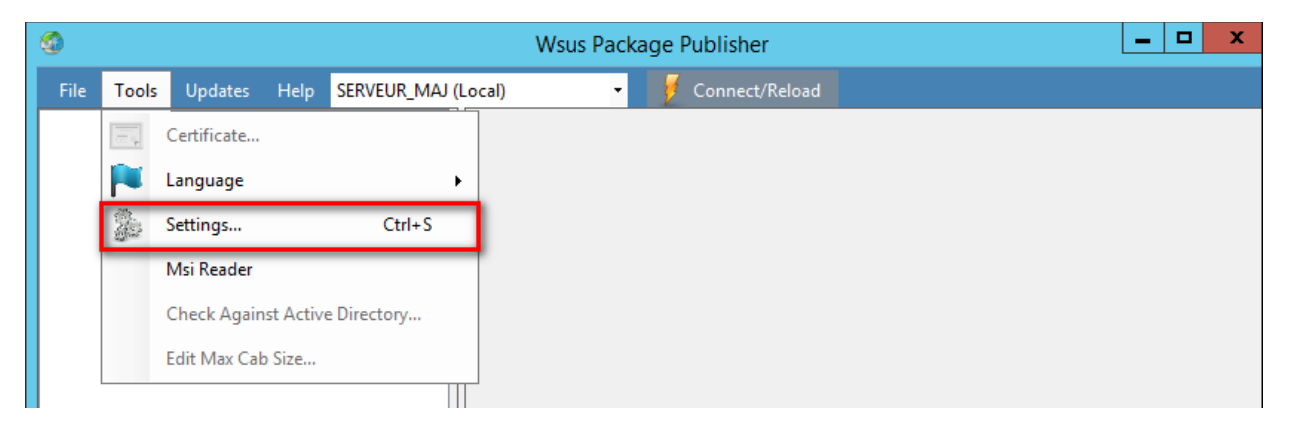

**3.** Donnez un nom au serveur dans *« Server Name »*. Si *WPP* est exécuté dans le le serveur WSUS, cochez *« Connect to local server »,* sinon choisissez le **port de connexion** dans *« Connection Port »* puis cochez *« Use SSL »* si besoin. Cochez **Always make this update visible in the Wsus** Console, afin que les mises à jour crée avec WPP apparaisse sur la console WSUS, et ainsi de pouvoir les gérer à partir de celui-ci. Une fois toute ces étapes finalisées, cliquez sur **Add Server**. Enfin cliquez sur **Ok**, pour fermer la fenêtre de configuration.

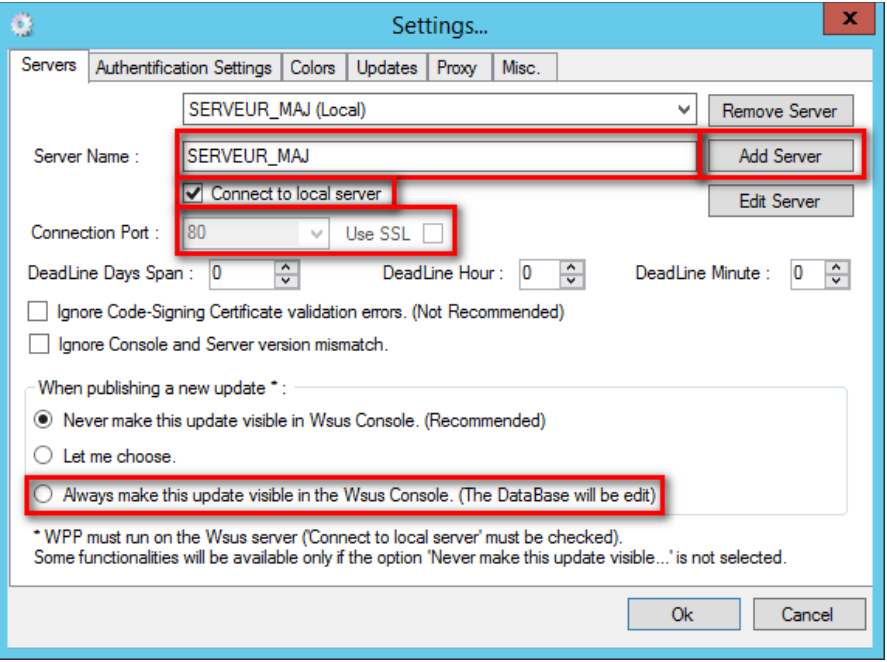

**4.** Assurez-vous que le serveur est sélectionner dans le menu déroulant a coté de *« Help »,* puis cliquez sur **Connect to Server**.

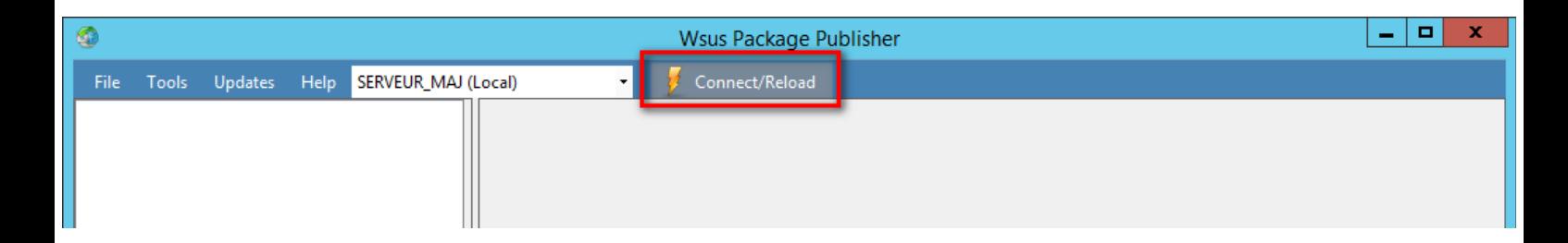

**5.** Une fois la connexion établi allez dans **Tools**, puis dans **Certificate Note : Depuis WSUS 6.3 (Windows Server 2012 R2) WSUS n'est plus en mesure de délivrer un certificat auto-signé. Par conséquent, WPP le fera à la place de WSUS. Pour cela vous aurez besoin des privilèges d'administrateur.**

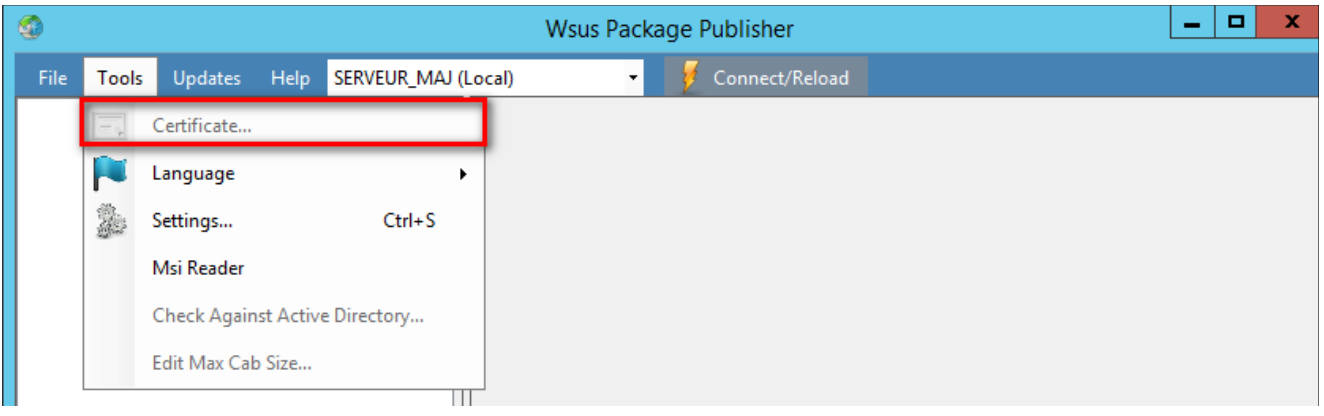

**6.** Si vous n'avez pas de certificat de signature de code *« Code Signing Certificate »*, cliquer sur **Generate the certificate.** Si vous êtes dans le cas contraire allez directement à l'étape **8.**

**Note : Si** *WSUS* **est exécuté sur une** *Windows Server 2012 R2* **ou supérieur, vous devez lancé** *WPP* **localement sur le serveur pour générer ce certificat auto-signé. Avec les version précédente de**  *Windows Server,* **vous pouvez exécuter** *WPP* **sur une machine à distance, ou localement.**

◦ Une fois le certificat généré, cliquez sur **Save the certificate** pour sauvegarder le certificat.

**/!\ ATTENTION /!\ : N'OUBLIEZ PAS DE REDEMARRER LE SERVEUR WSUS.**

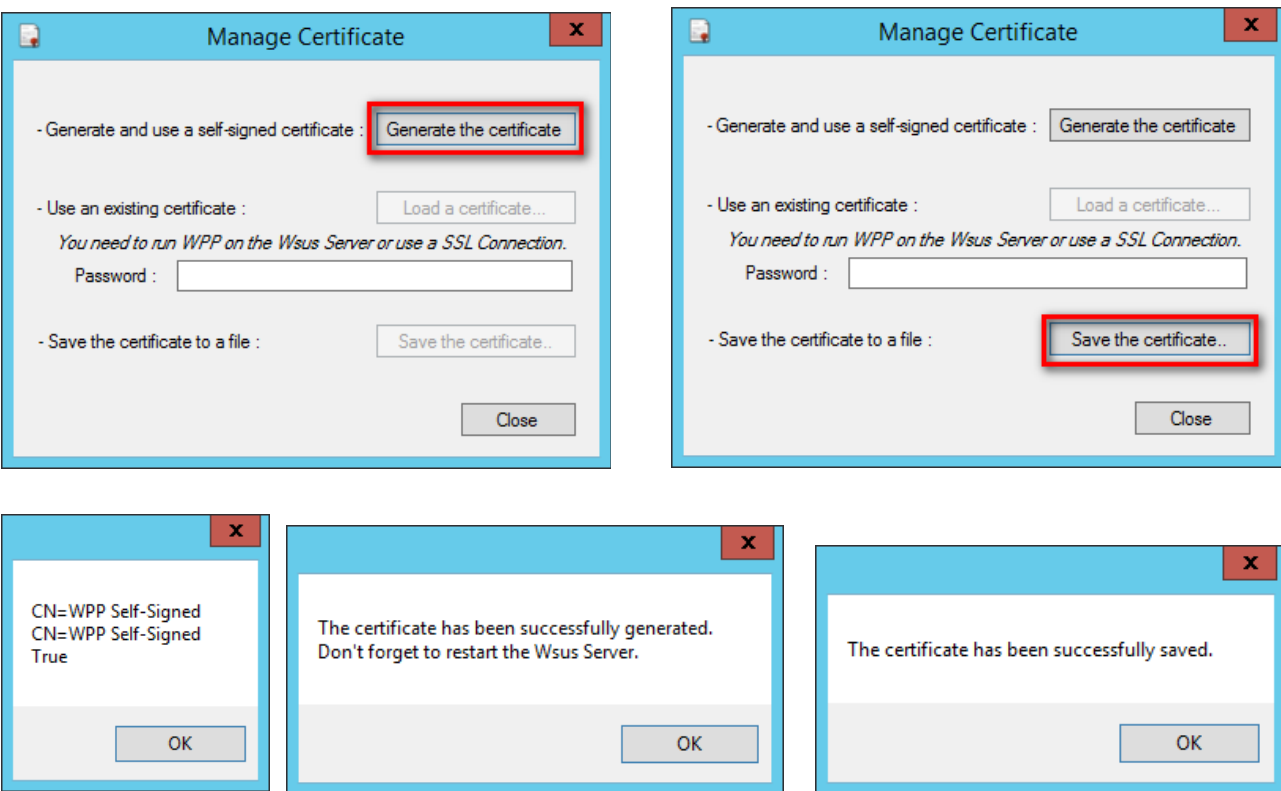

#### [Sommaire](#page-0-0) 30/52

**7.** Si vous possédez déjà un certificat de signature de code *« Code Signing Certificate »,* alors entrez le mot de passe du certificat dans **«** *Password* **»**, puis cliquez sur **Load a certificate.** Pour être en mesure de charge un certificat, vous devez exécutez *WPP* sur le serveur *WSUS* ou à distance via une connexion *SSL* (Vous aurez à fournir un fichier .pfx)*.* 

**/!\ ATTENTION /!\ : N'OUBLIEZ PAS DE REDEMARRER LE SERVEUR WSUS.**

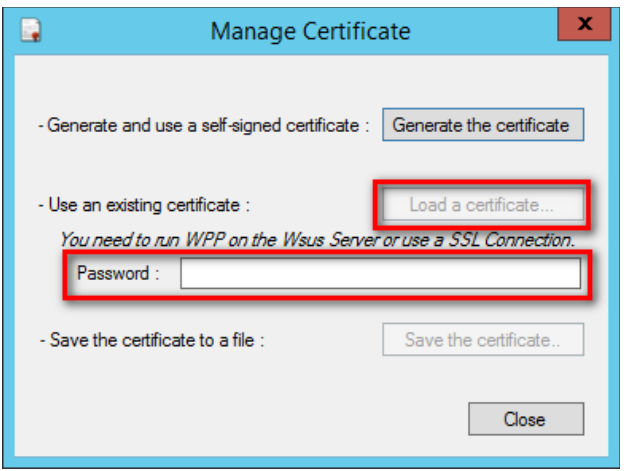

**8.** Double cliquez sur le certificat enregistré afin de l'installer sur le serveur, cliquez sur **Installer un certificat…** puis sélectionnez **Ordinateur local** et cliquez sur **Suivant**.

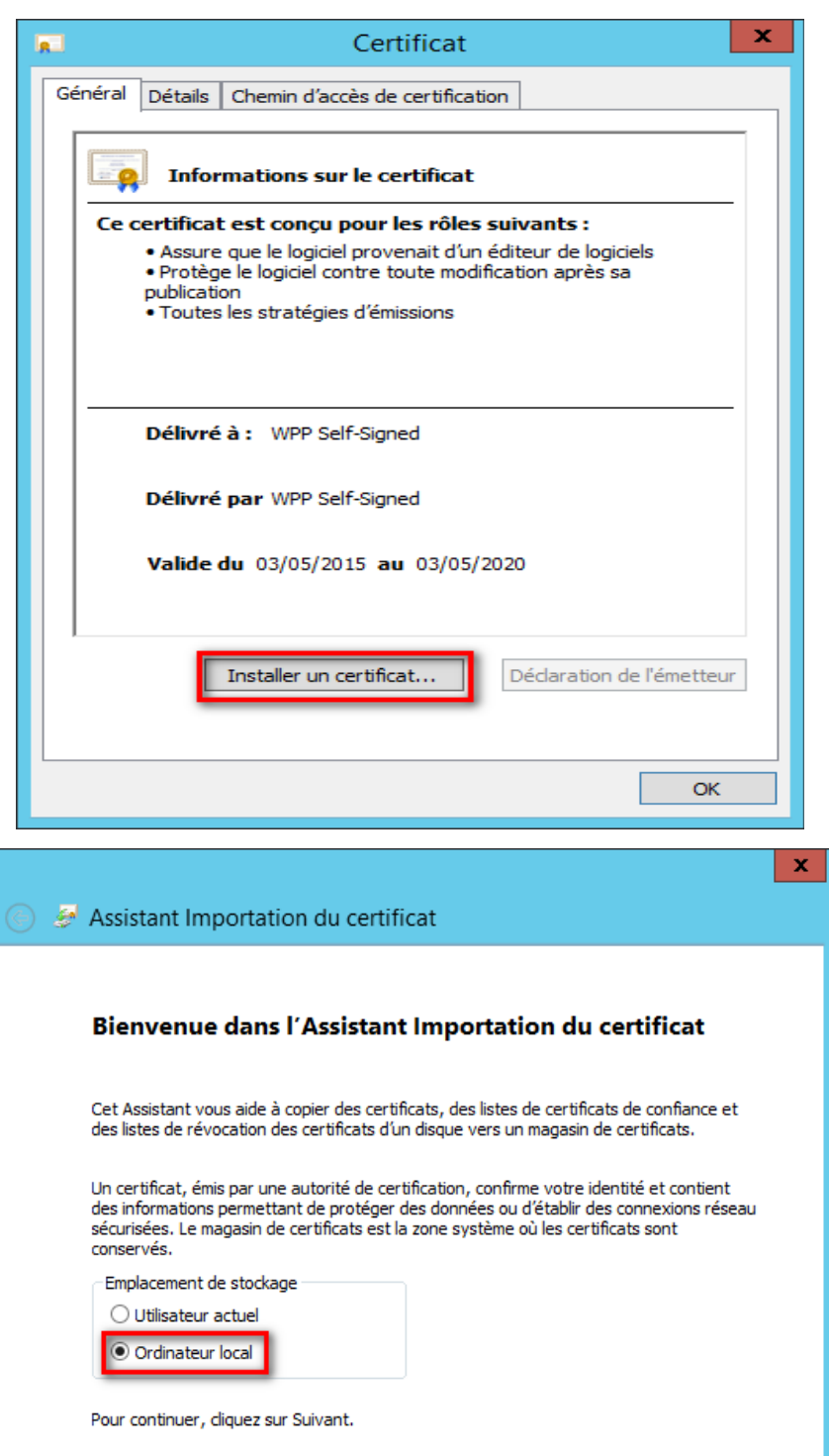

Suivant

Annuler

**9.** *S*électionnez **Sélectionner automatiquement le magasin de certificats en fonction du type de certificat** et cliquez sur **Suivant**  puis cliquez sur **Terminer.**

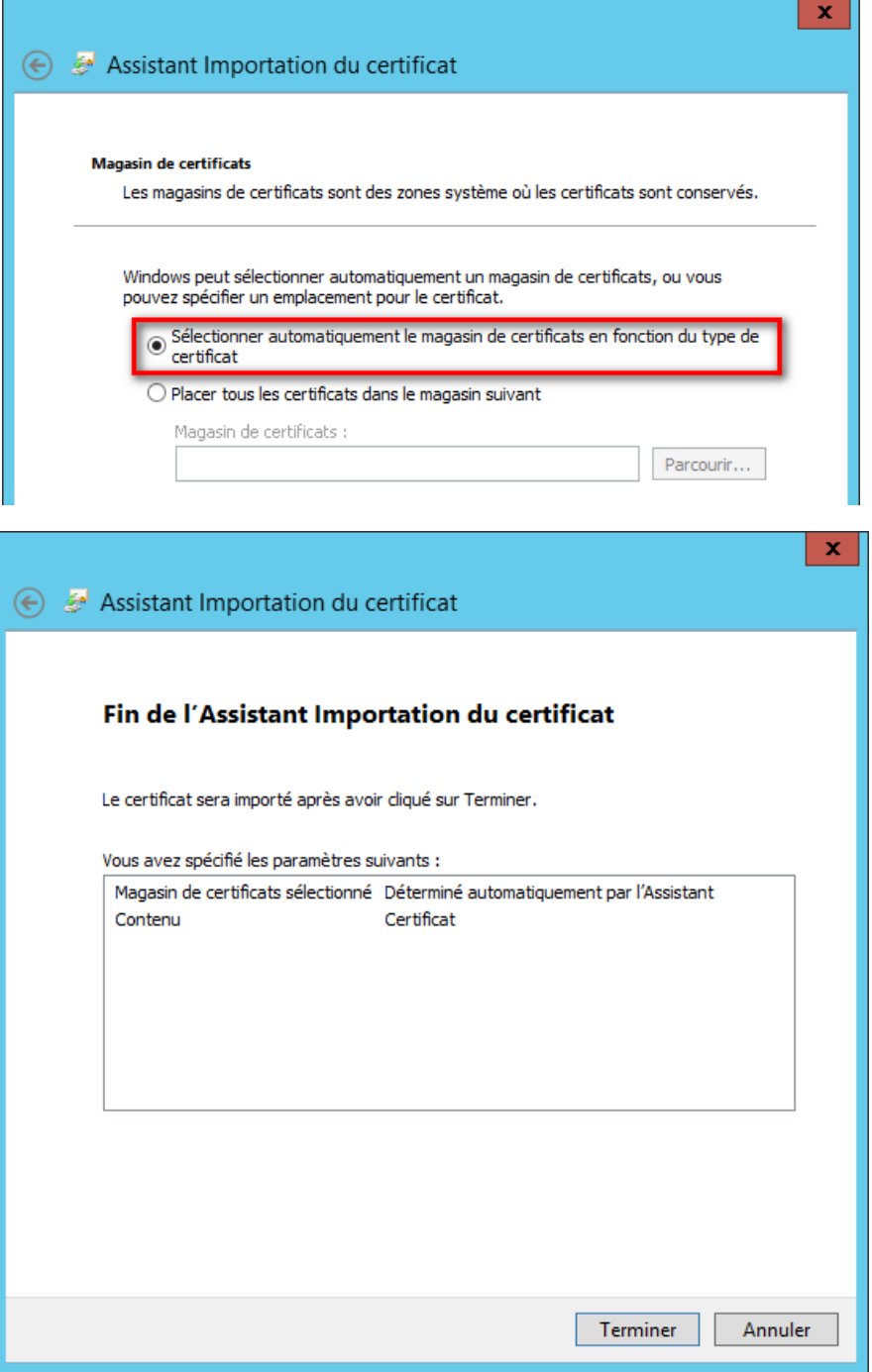

**10.**Si vous utilisez le certificat auto-signé de *WPP :*

◦ Le certificat que vous avez enregistré lors de l'étape 6**,** doit être distribué grâce à GPO. Pour cela, rendez vous dans GPO depuis le *Gestionnaire de serveur,* allez dans **Gérer** puis cliquez sur **Gestion des stratégies de groupe.**

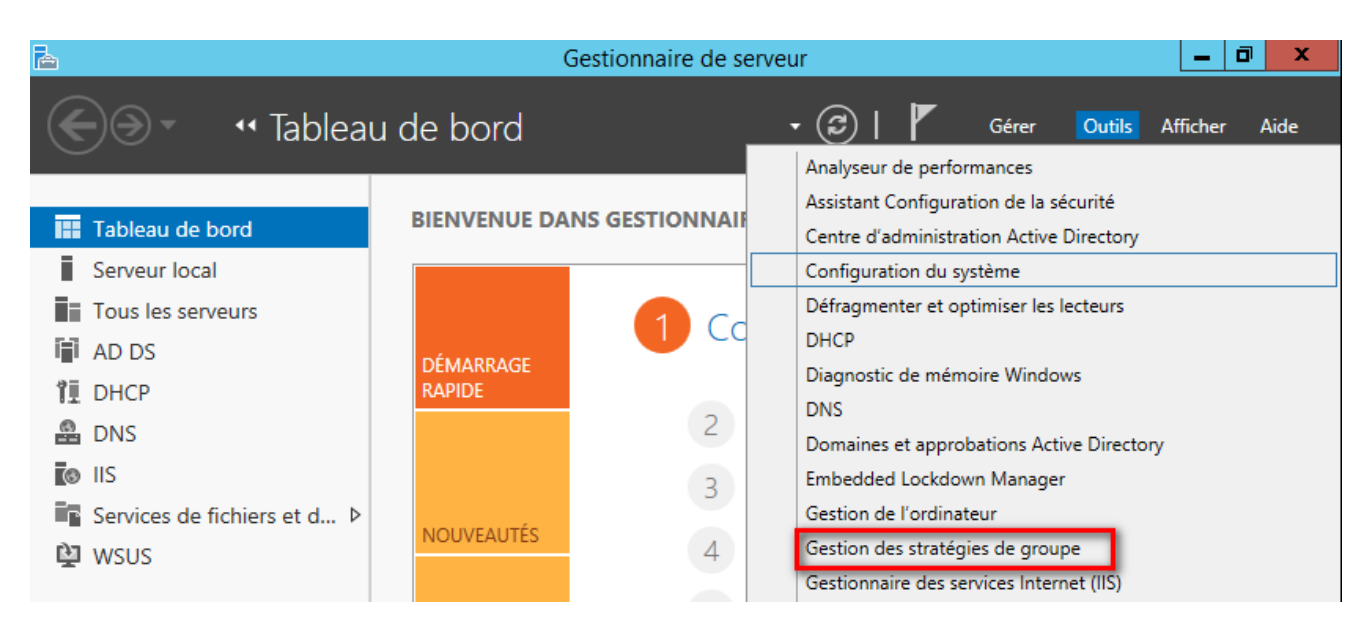

◦ Cliquez droit sur votre objet GPO puis cliquez sur **Modifier**

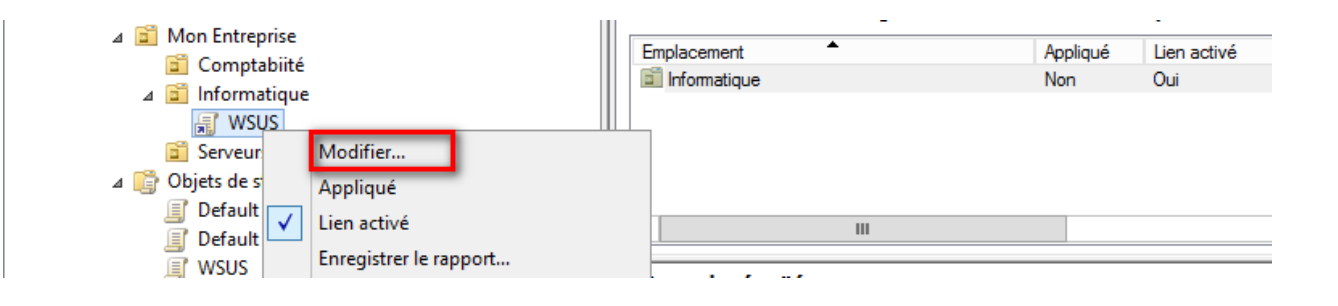

◦ Naviguer dans *« Paramètres Windows »*, *« Paramètres de sécurité »*, et enfin dans *« Stratégies de clé publique » puis mettez le certificat à* la fois dans le dossier *« Autorités de certification racines de confiance »* et dans *« Éditeurs approuvés » en faisant un clic droit sur ces emplacements puis sur Importer*.

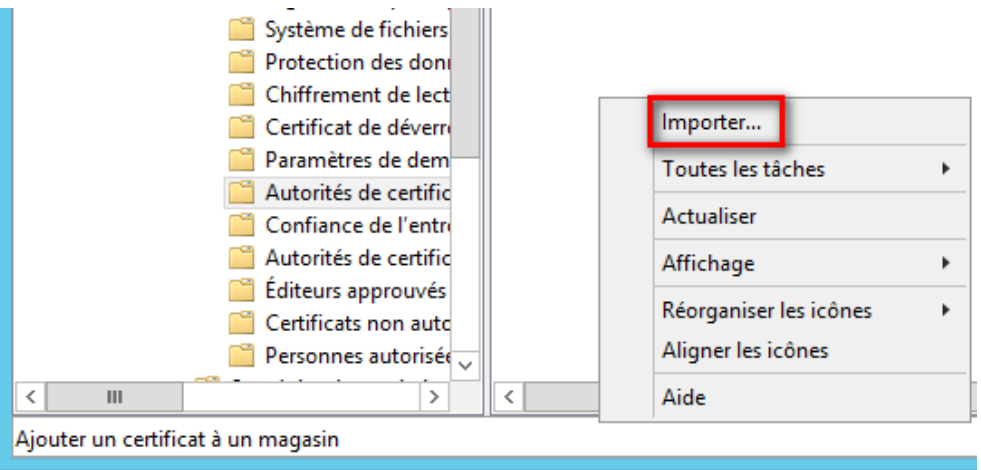

◦ Laissez tel quel, puis cliquez sur **Suivant.**

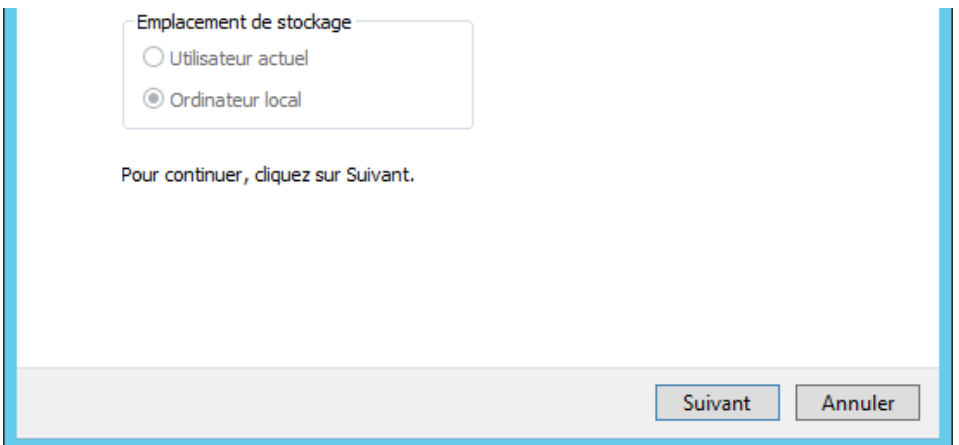

◦ Cliquez sur **Parcourir**, puis selectionnez le certificat enregistré dans l'étape 6. Puis cliquez sur **Suivant.**

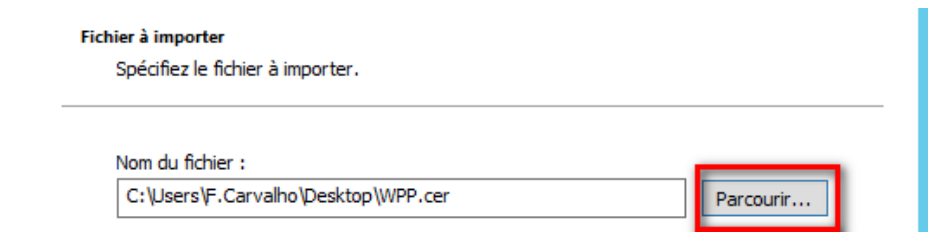

◦ Sélectionnez **Placer tous les certificats dans le magasin suivant,** et mettez le magasin désiré. Puis cliquez sur **Suivant.**

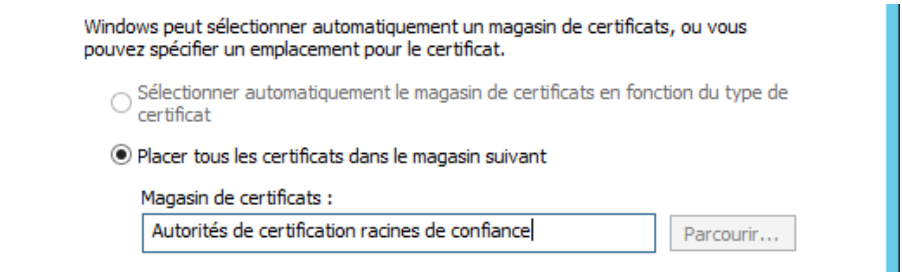

◦ Enfin cliquez sur **Terminer.**

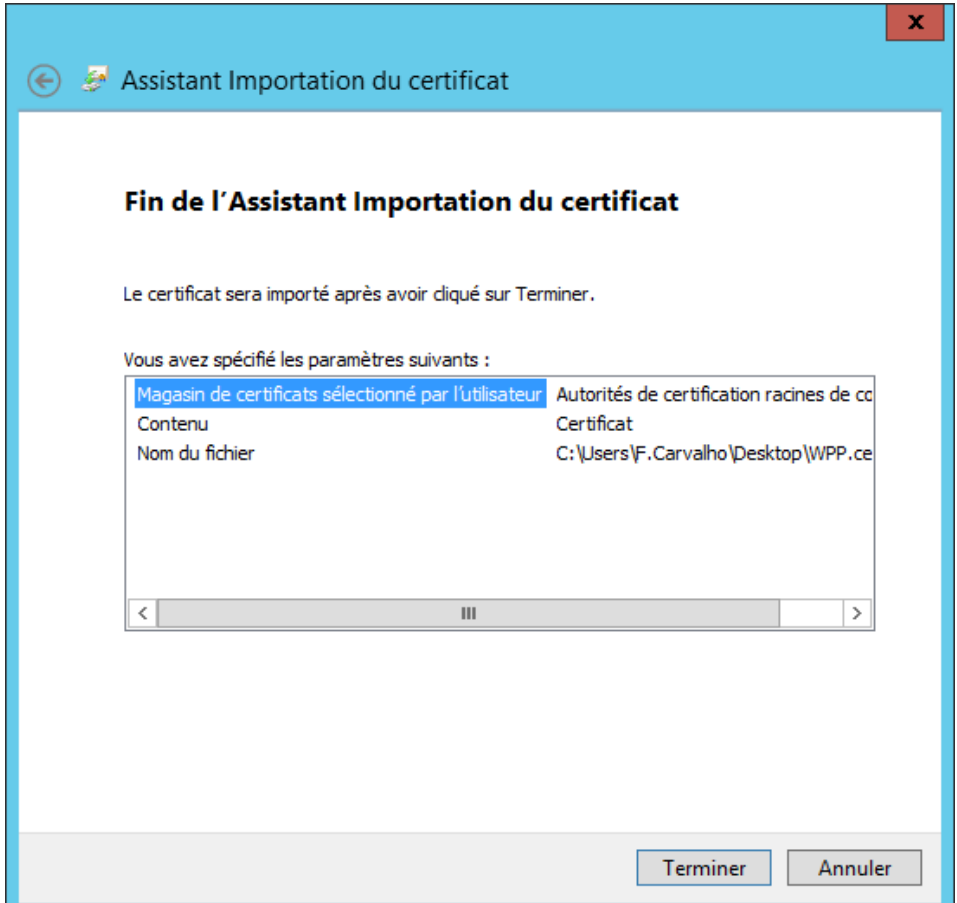

appliquer celle-ci. Pour cela, cliquez droit sur la GPO à appliquer, et cliquez sur **Appliqué.**

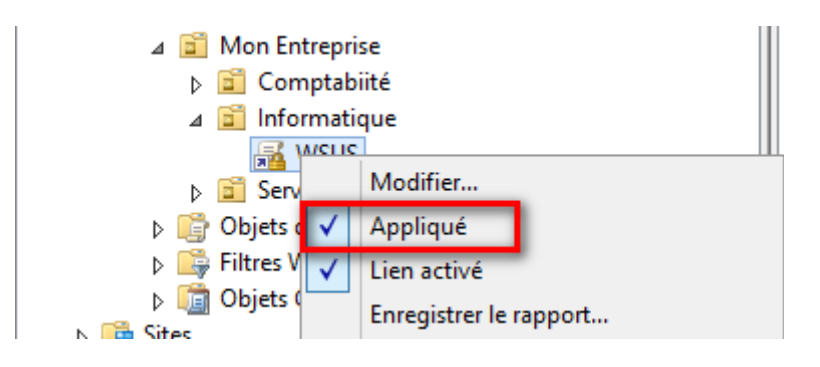

## <span id="page-37-0"></span>**Configuration de WPP**

### *Appliquer les mises à jour via WSUS*

**1.** Depuis WPP, allez dans **Tools,** puis **Setting.**

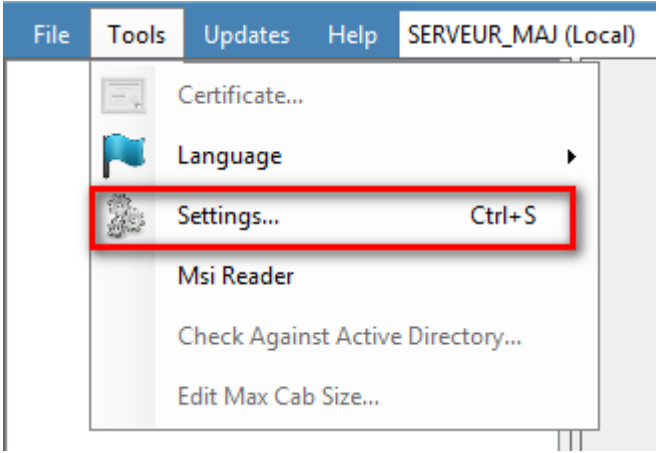

**2.** Cliquez sur **Updates.**

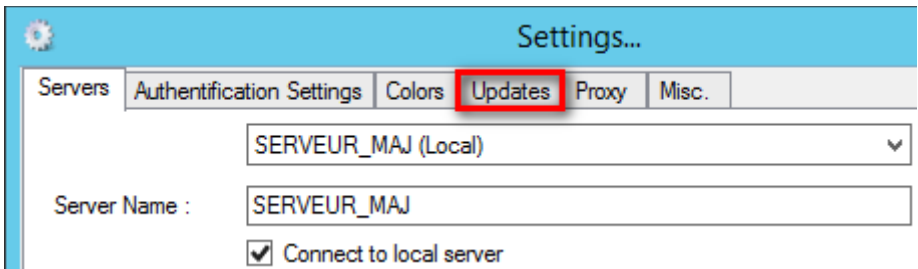

**3.** Sélectionnez **Show Locally**-**Published Updates that are also visible in WSUS Console** afin que les mises créer apparaissent toujours sur la console de WSUS (Seulement si vous avez installé WPP sur le même serveur de WSUS)

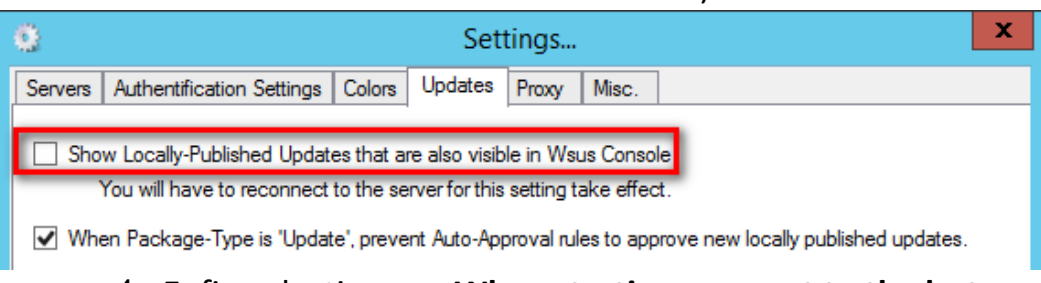

**4.** Enfin selectionnez **When starting, connect to the last used Server,** afin qu'à chaque démarrage de WPP , il se connecte sur le dernier serveur connecté

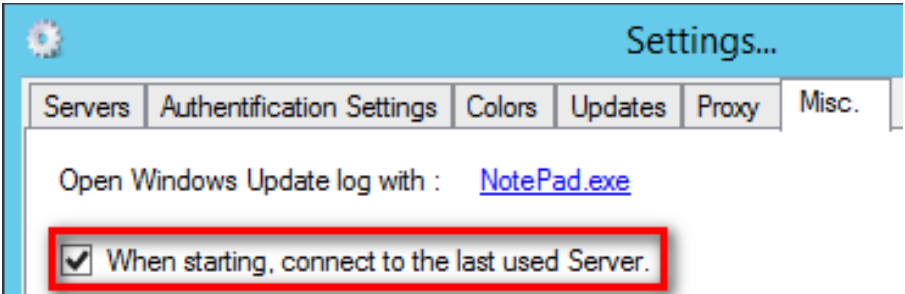

## <span id="page-38-0"></span>**Mise à jour simple via WPP (Sans scripts)**

### <span id="page-38-2"></span>*Présentation*

Flash Player est un petit programme (Plugin) multimédia qui se rajoute dans votre navigateur web (Internet Explorer, Mozilla Firefox, Google Chrome, Opera, Safari,…). Ce petit programme a des fonctions multimédia. Il permet de lire des vidéos, de jouer à des jeux sur internet ou même d'utiliser une application.

C'est un outil très répandu, et qui nécessite des mises à jour (souvent pour des raisons de sécurité).

### <span id="page-38-1"></span>*Téléchargement*

Dans un premier temps, vous devez télécharger les mises à jour sur le site d'[Adobe](https://www.adobe.com/products/flashplayer/distribution3.html):

#### **Downloads**

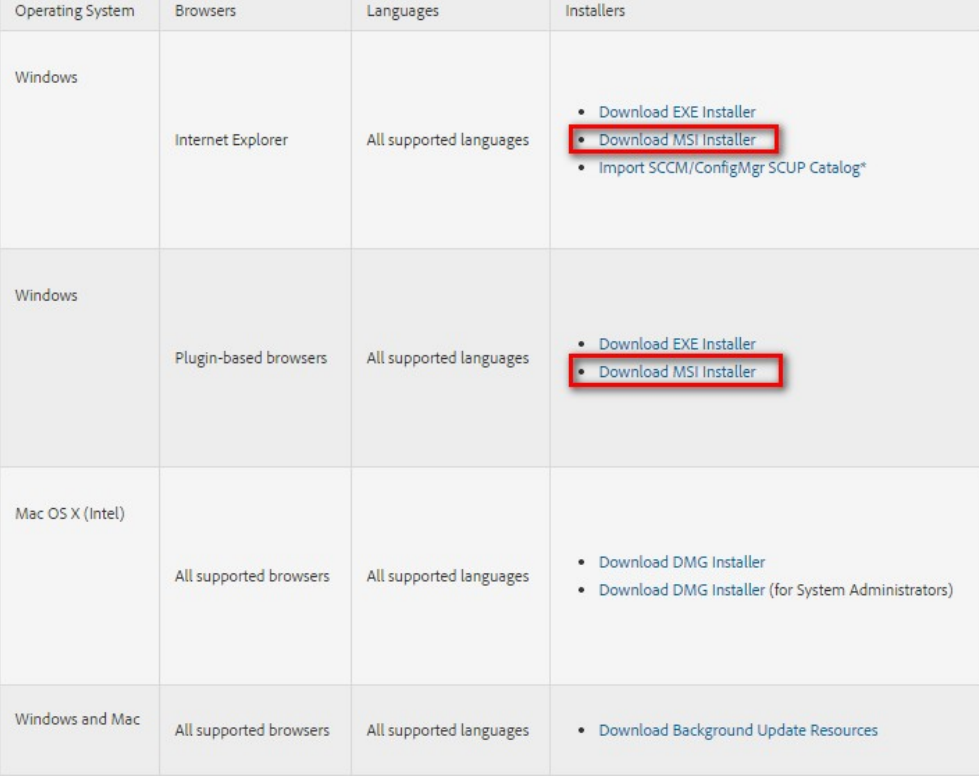

Flash Player 17.0.0.134 (Win and Mac)

## <span id="page-39-0"></span>*Création d'une mise à jour sur WPP(WSUS Package Publisher)*

Dans un second temps, ouvrez WPP, et connectez vous sur le serveur WSUS. Puis allez sur l'onglet **Mises à jour** et cliquez sur **Créer une mise à jour**.

Une nouvelle fenêtre apparaîtra, sélectionnez le fichier «\*\_active\_x.msi» préalablement téléchargé sur le site d'Abobe :

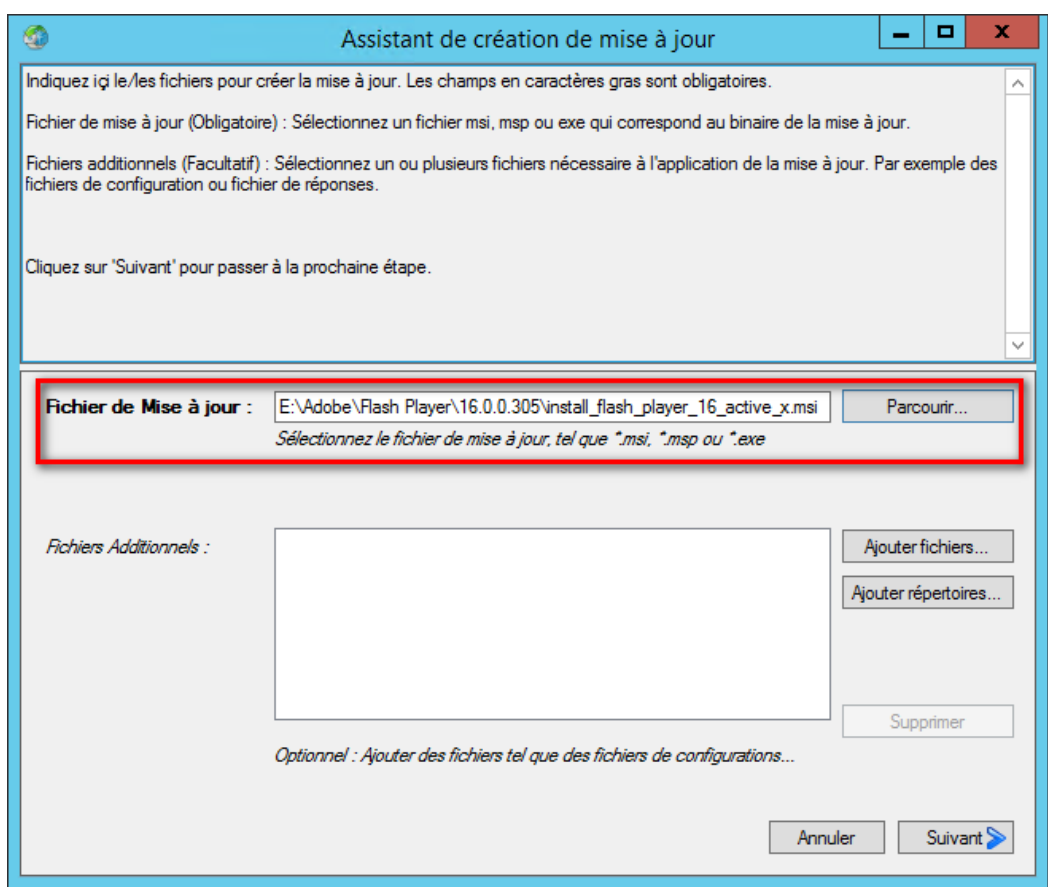

Cliquez sur suivant, une fois que le fichier de la mise à jour a été sélectionné.

Il vous suffit maintenant d'écrire une description pour l'utilisateur et d'insérer les URL sur les [informations de la mises à jour](https://helpx.adobe.com/flash-player/release-note/fp_17_air_17_release_notes.html) (Nouveautés, failles de sécurité corrigées, etc) dans le champ **URL Plus d'Info**, ensuite mettez l'[URL du support d'Adobe](https://helpx.adobe.com/flash-player.html) depuis le champ **URL du Support**. Enfin, cliquez sur **Suivant**.

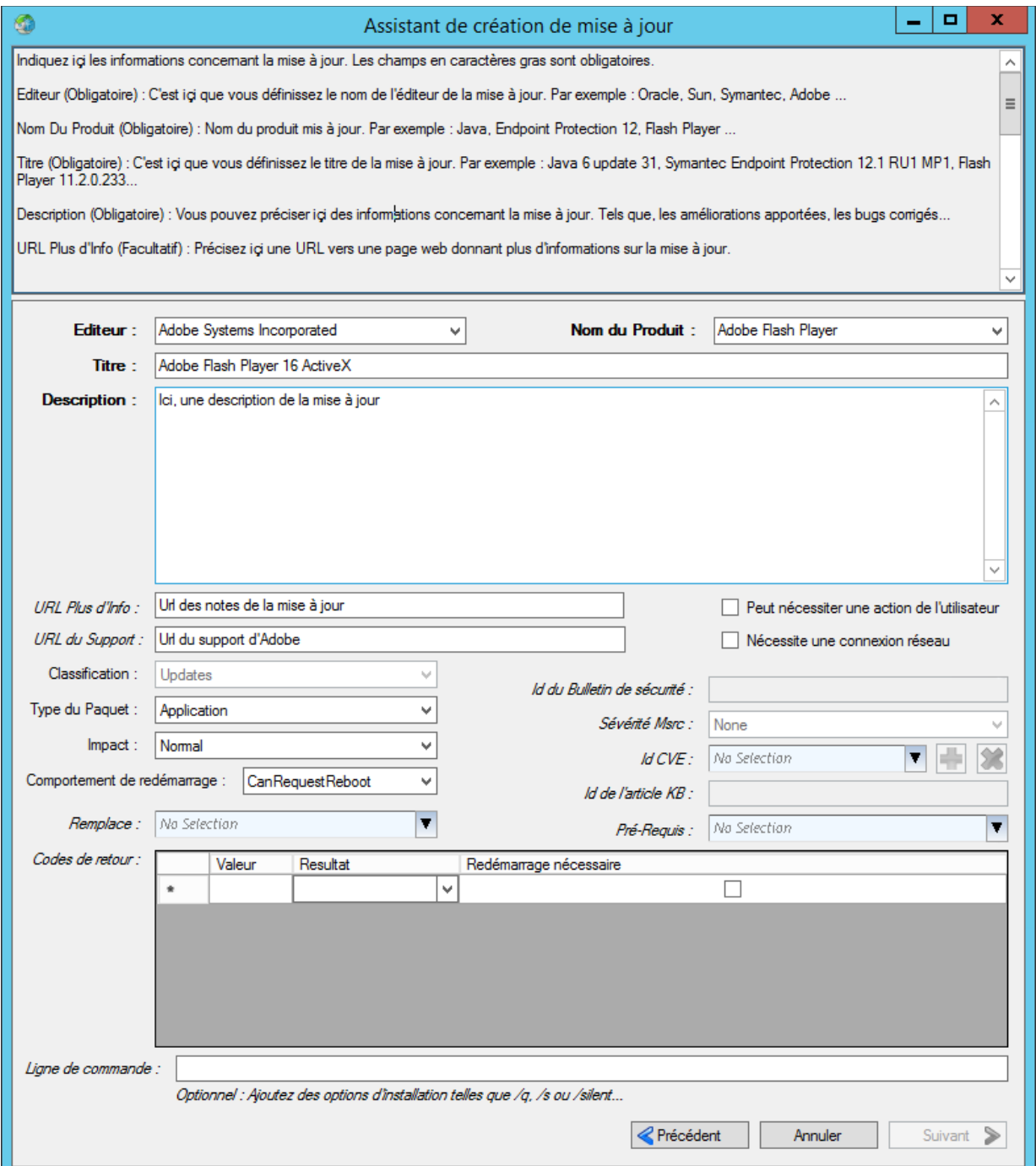

Ici apparaîtra les règles pour appliquer la mise à jour, c'est à dire, par exemple, cette mise à jour va vérifier si le code MSI est déjà présent, s'il ne l'est pas, alors il appliquera la mise à jour, sinon il ne le fera pas. Soit vous laissez tel quel, soit vous insérez de nouvelles règles, en déroulant le menu **Type de règle** et vous sélectionnez la condition que vous voulez appliquer.

Ensuite cliquez sur **Suivant** puis sur **Publier**.

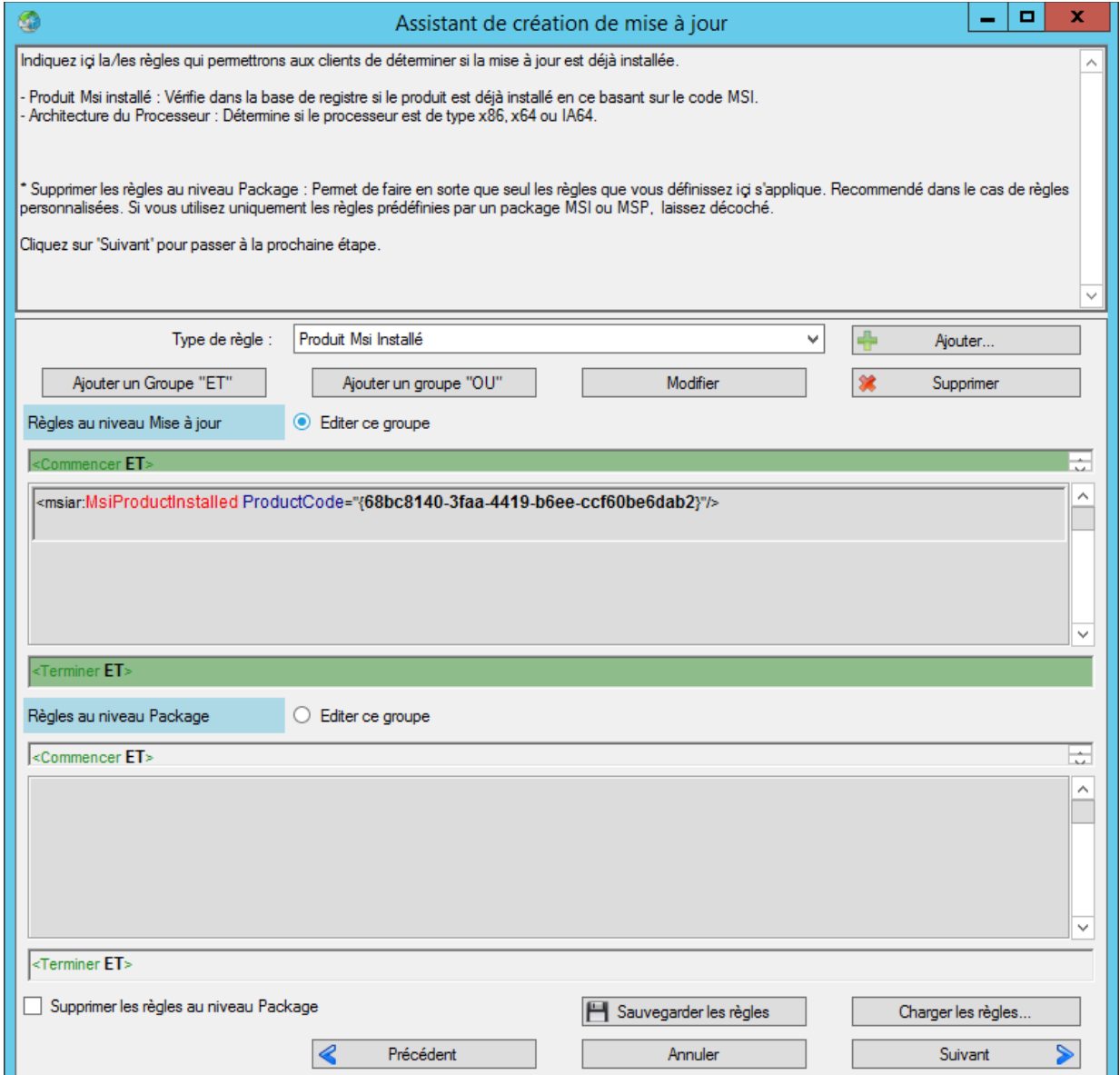

Une fois la mise à jour créée, cochez la case **Rendre visible depuis la console WSUS**, permettant ainsi de la publier depuis celle ci plutôt qu'à partir de WPP.

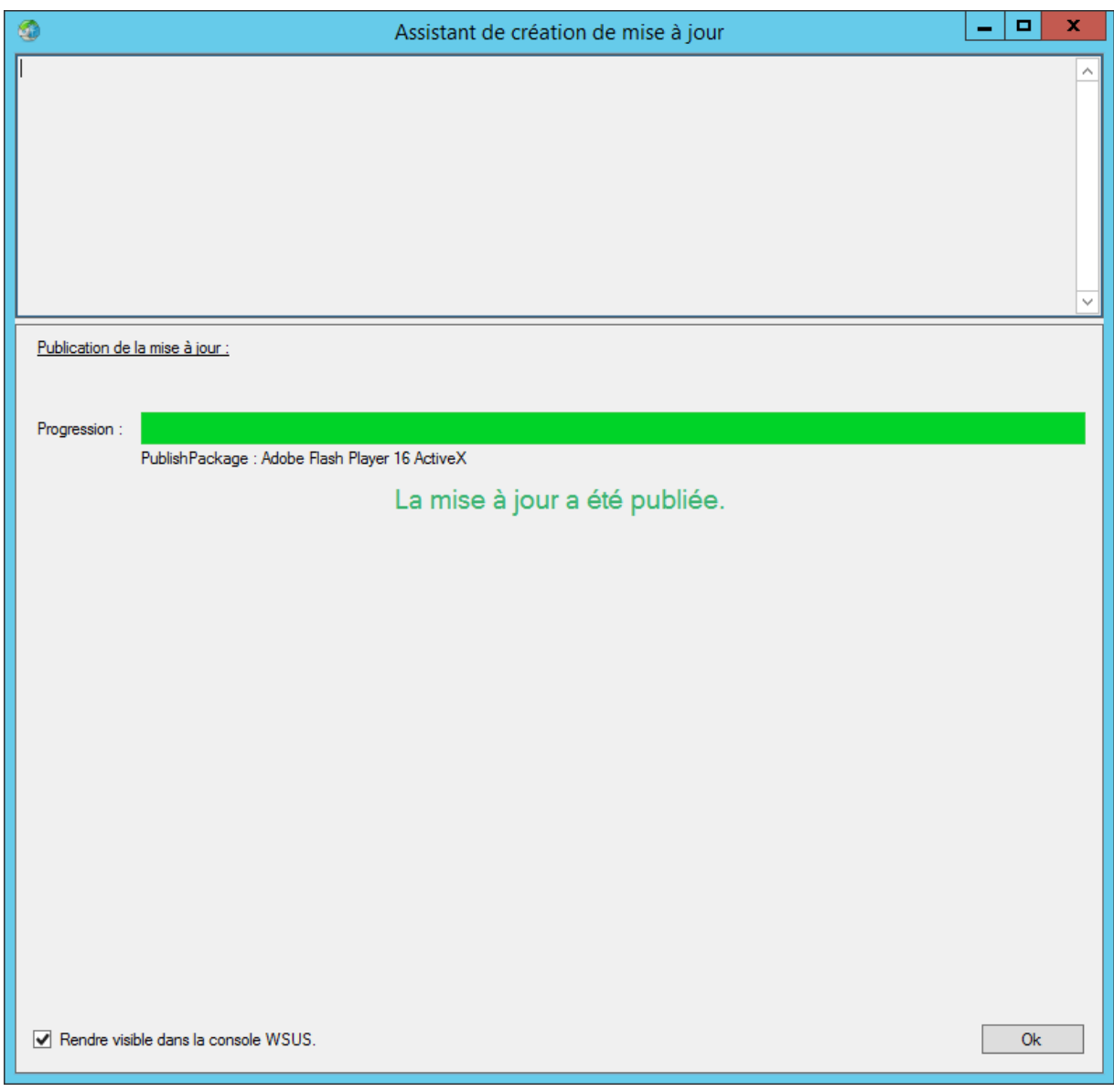

#### Allez sur l'onglet **Updates** ou **Mises à jour** et cliquez sur **Create Update** ou **Créer une mise à jour**.

Une nouvelle fenêtre apparaîtra, sélectionnez le fichier «\*\_plugin.msi» préalablement téléchargé sur le site d'Abobe :

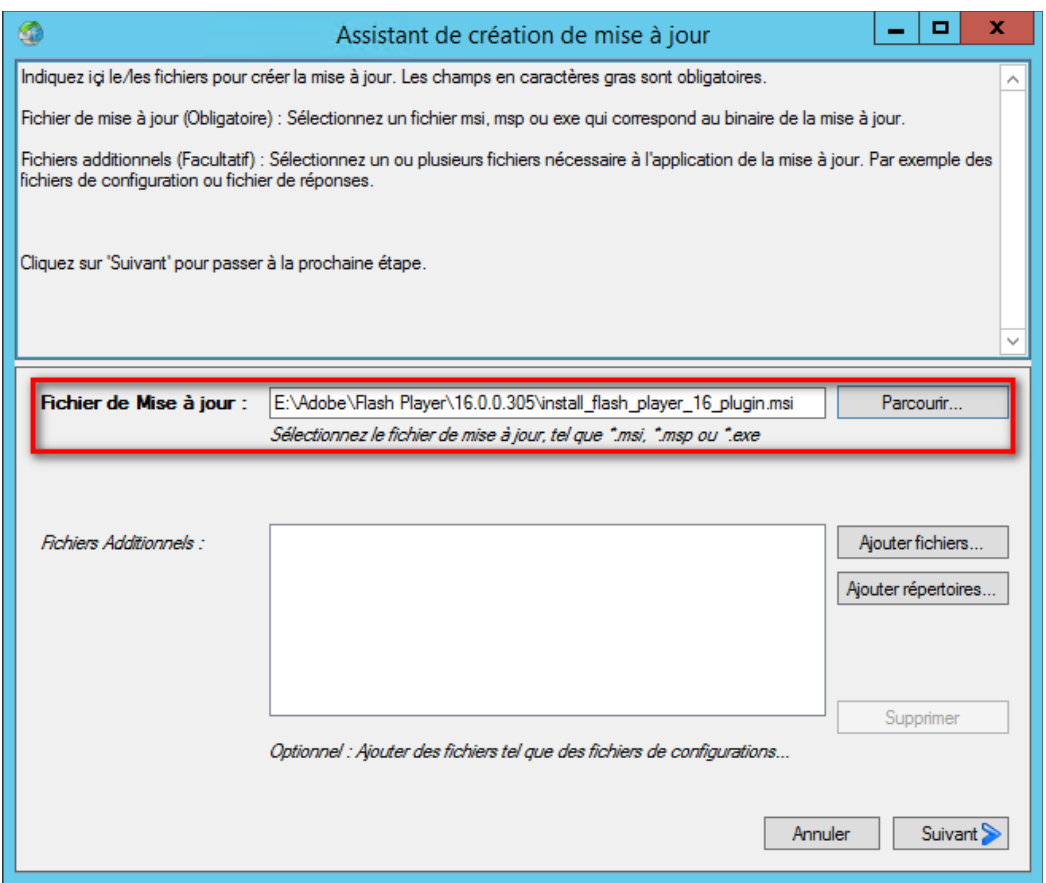

Cliquez sur **Suivant**, une fois que le fichier de la mise à jour a été sélectionné.

Il vous suffit maintenant, d'écrire une description pour l'utilisateur, et d'insérer les URL sur les [informations de la mise à jour](https://helpx.adobe.com/flash-player/release-note/fp_17_air_17_release_notes.html) (Nouveautés, failles de sécurité corrigées, etc) dans le champ **URL Plus d'Info**, ensuite mettez l'[URL du support d'Adobe](https://helpx.adobe.com/flash-player.html) depuis le champ **URL du Support**. Enfin, cliquez sur **Suivant**.

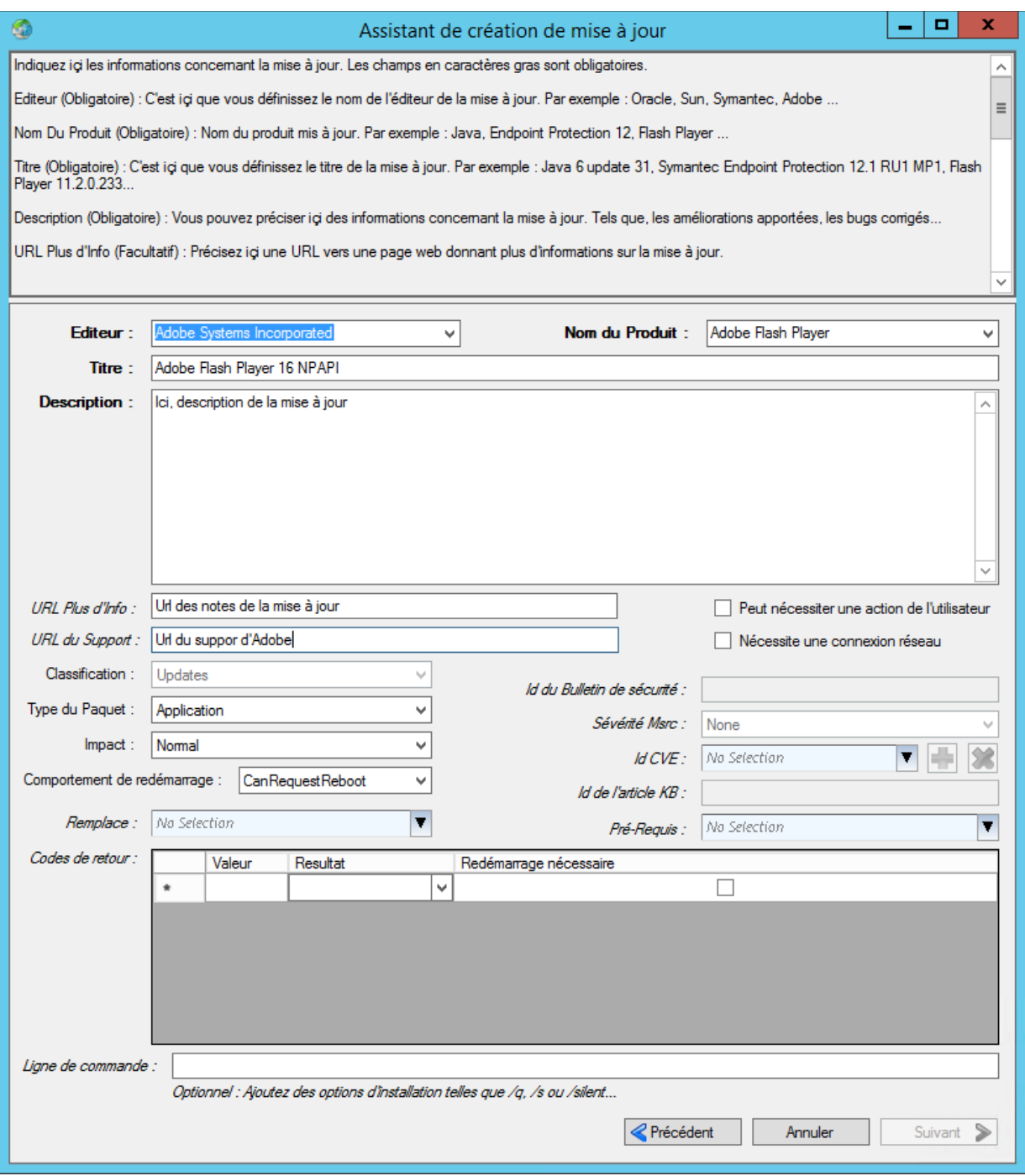

Ici apparaîtra les règles pour appliquer la mise à jour, c'est à dire, par exemple, cette mise à jour va vérifier si le code MSI est déjà présent, s'il ne l'est pas, alors il appliquera la mise à jour, sinon il ne le fera pas. Soit vous laissez tel quel, soit vous insérez de nouvelles règles, en déroulant le menu **Type de règle** et vous sélectionnez la condition que vous voulez appliquer.

#### [Sommaire](#page-0-0) 45/52

Ensuite cliquez sur **Suivant** puis sur **Publier**.

Une fois la mise à jour créée, cocher la case **Rendre visible depuis la console WSUS**, permettant ainsi de la publier depuis celle ci plutôt qu'à partir de WPP.

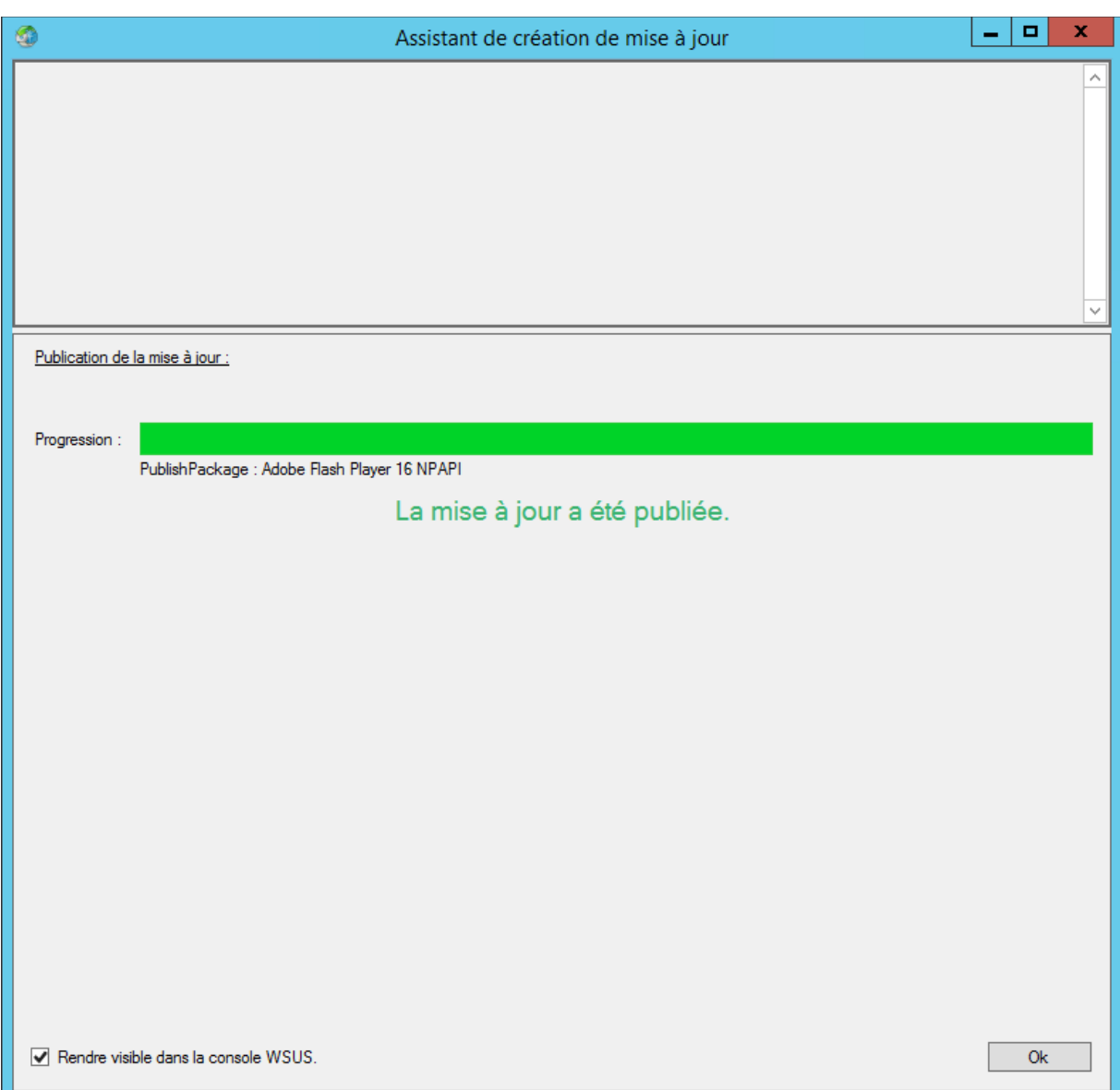

## <span id="page-46-2"></span>**Mise à jour complexe via WPP (Avec scripts)**

### <span id="page-46-1"></span>*Présentation*

Mozilla Firefox est un navigateur web gratuit et libre, développé et distribué par la Mozilla Foundation avec l'aide de milliers de bénévoles. Il permet entre autre de surfer sur le web et d'utiliser des plugins pour améliorer le confort sur la navigation des sites web. Il est fréquemment mis à jour pour corriger des failles de sécurité et rajoute régulièrement des nouveautés comme le protocole [HTTP/2](http://www.developpez.com/actu/81494/HTTP-2-0-le-developpement-du-protocole-finalise-16-ans-apres-la-sortie-de-HTTP-1-1/) depuis la version 36.

### <span id="page-46-0"></span>*Téléchargement*

Dans un premier temps, vous devez télécharger la mise à jour sur le site de Mozilla, soit vous prenez la version [basique](https://www.mozilla.org/en-US/firefox/all/), soit la version [ESR](https://www.mozilla.org/en-US/firefox/organizations/all/) (Elle ne bénéficie que des mises à jour de sécurité au détriment des nouveautés.)

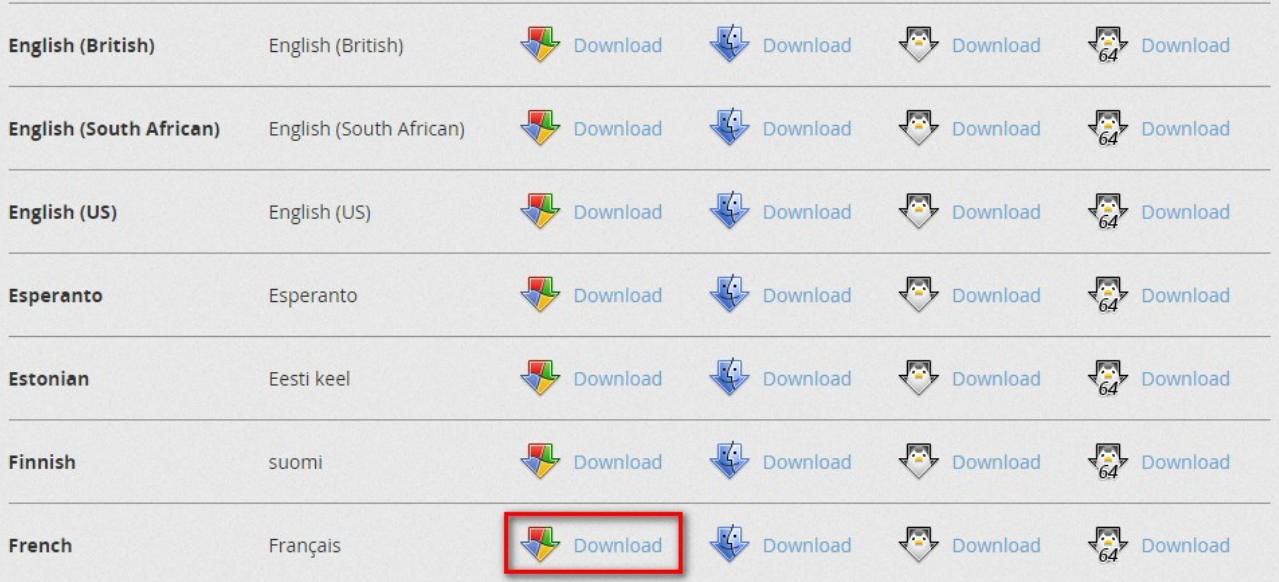

### <span id="page-47-0"></span>*Préparation*

Dans un deuxième temps, vous devez extraire le fichier «\*.exe» que vous avez téléchargé vers un nouveau dossier.

Une fois cela fait, créez un script et appelez le **Install-Firefox.VBS**, puis insérez ce code dans celui ci :

Set objShell = CreateObject("Wscript.Shell") Set objFSO = CreateObject("Scripting.FileSystemObject") 'Récupération du chemin du dossier contenant le script en cours strCheminDossierScript = objFSO.GetParentFolderName(Wscript.ScriptFullName) 'Lancement de l'installateur silencieux de Firefox strCheminFichierInstall = strCheminDossierScript & "\setup.exe" strCheminFichierIni = strCheminDossierScript & "\setup.ini" objShell.Run Chr(34) & strCheminFichierInstall & Chr(34) & " /INI=" & strCheminFichierIni, 0, True

#### Puis créez un fichier et appelez le **Configuration.ini** et insérez ce code :

[Install] DesktopShortcut=false MaintenanceService=false

Enfin créez un script et appelez le **Extraction Zip.bat** et insérez ce code :

e C:\Windows\SoftwareDistribution\Download\Install\Firefox Setup 36.0.zip -oC :\

Il vous suffit maintenant de compresser ce dossier avec ces scripts à l'exception de **Extraction Zip.bat**.

## <span id="page-48-0"></span>*Création d'une mise à jour sur WPP(WSUS Package Publisher)*

Dans un troisième temps, ouvrez WPP, et connectez vous sur le serveur WSUS. Puis allez sur l'onglet **Mises à jour** et cliquez sur **Créer une mise à jour personnalisée**. Puis faite comme suit :

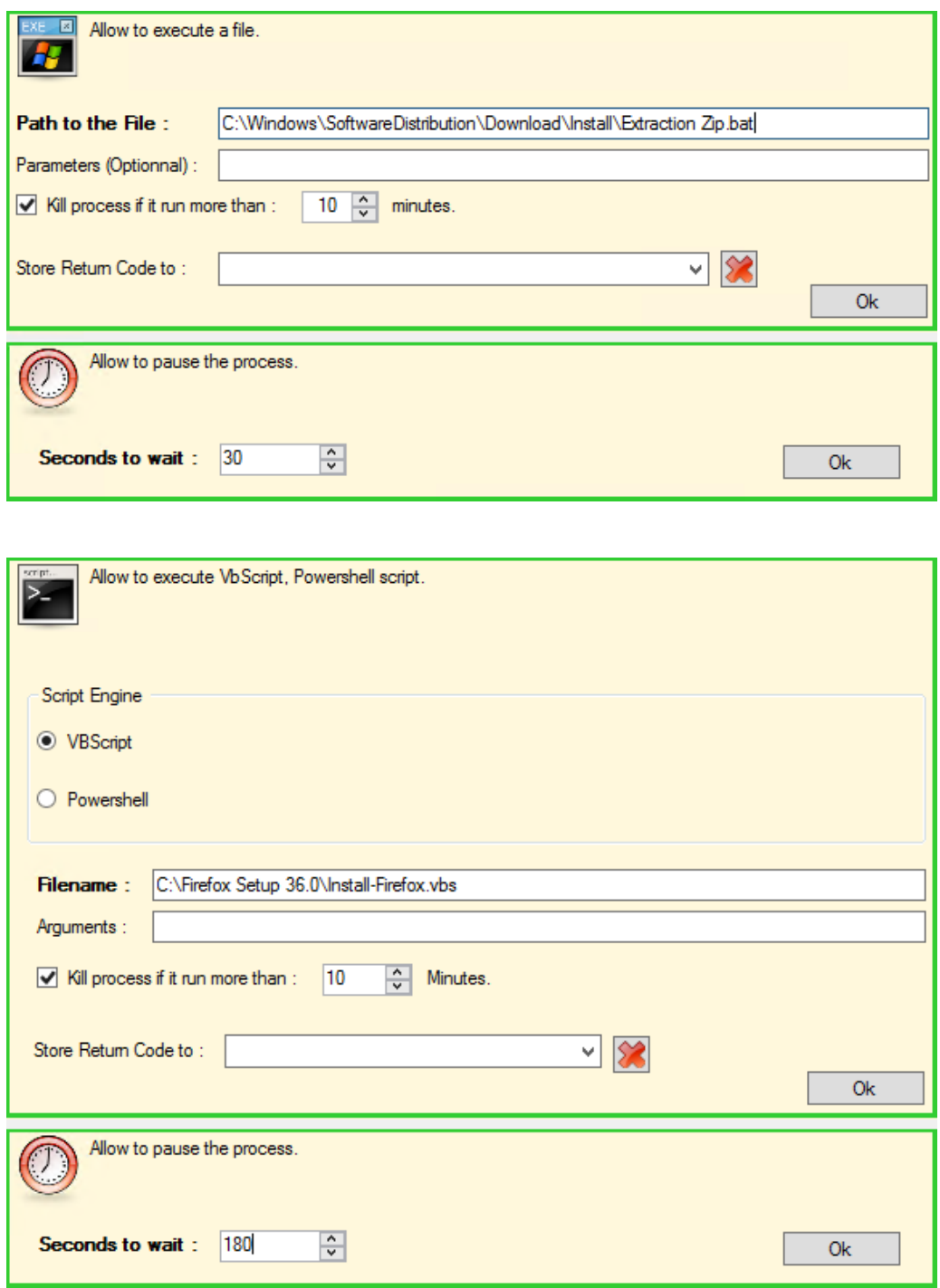

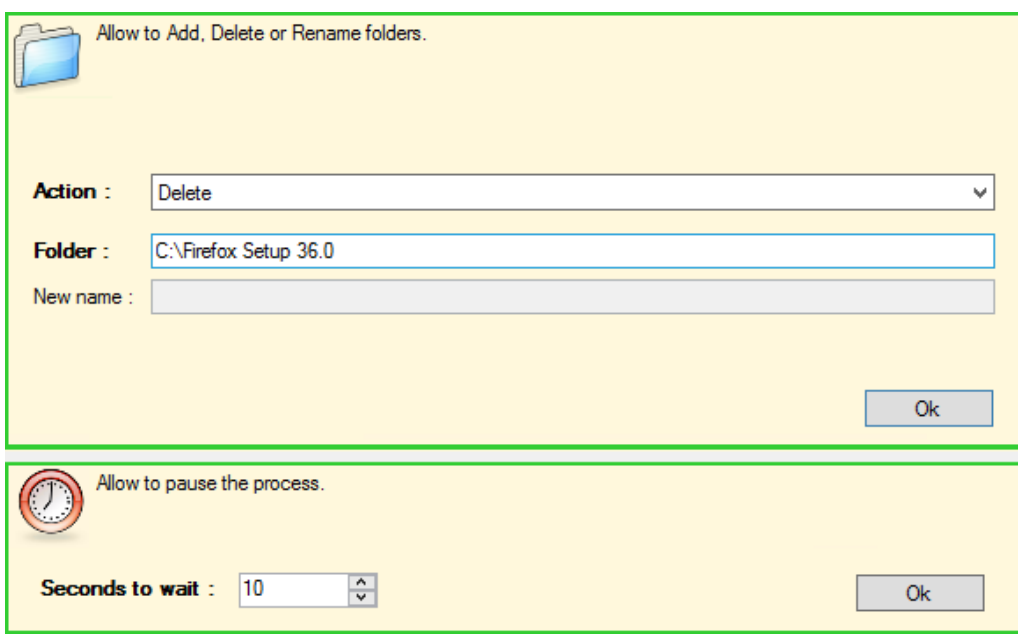

Une fois avoir configuré la mise à jour, cliquez sur **Ok**

Une nouvelle fenêtre apparaîtra, cliquez sur **Ajouter fichiers**, puis sélectionnez les fichiers créés :

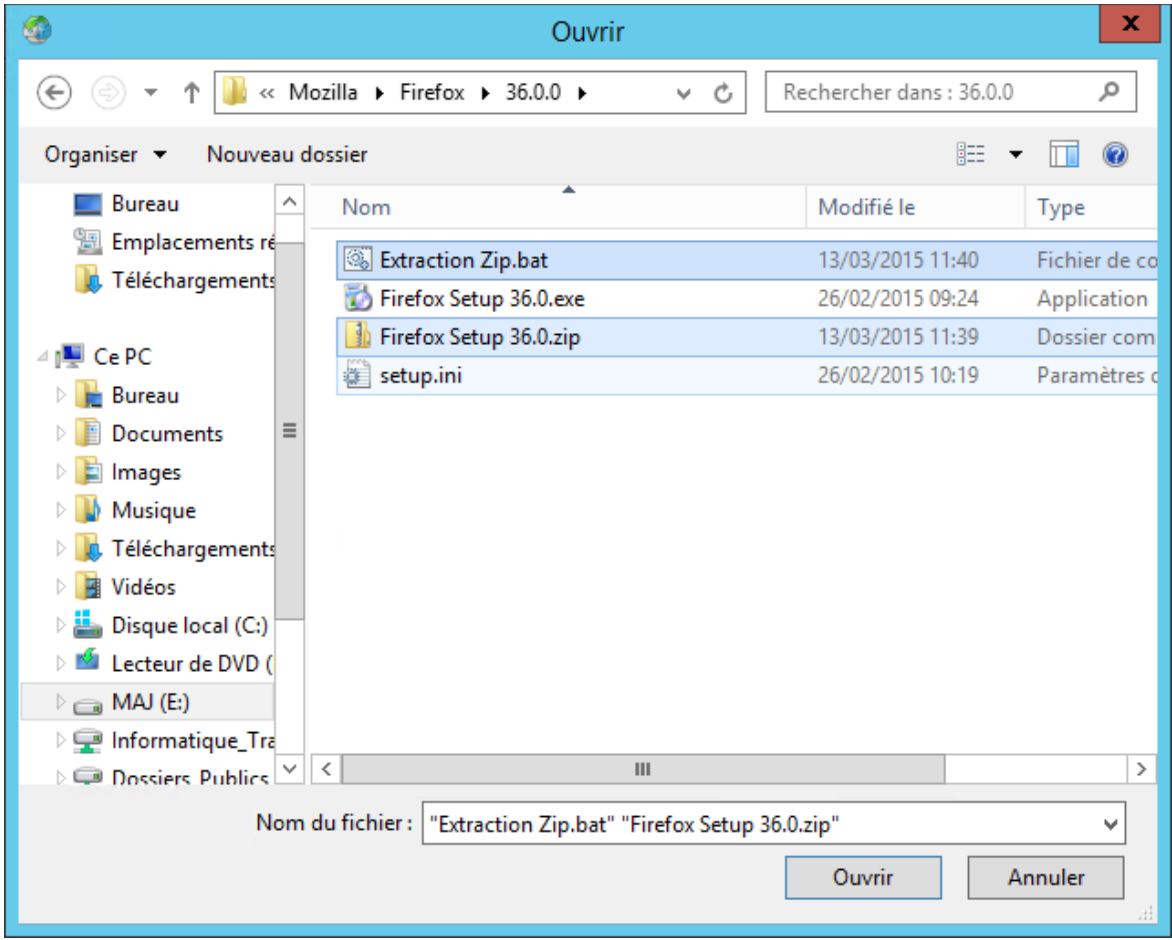

Il vous suffit maintenant de sélectionner l'**Editeur** (Mozilla) ainsi que le **Produit** (Firefox) puis donnez un **Titre** à cette mise à jour. Puis écrivez une description pour l'utilisateur et insérez les URL sur les [informations de la mise à jour](https://www.mozilla.org/en-US/firefox/36.0.4/releasenotes/) (Nouveautés, failles de sécurité corrigées, etc) dans le champ **URL Plus d'Info**, ensuite mettez l'[URL du support de Firefox](https://support.mozilla.org/fr/products/firefox) depuis le champ **URL du Support**. Enfin, cliquez sur **Suivant**.

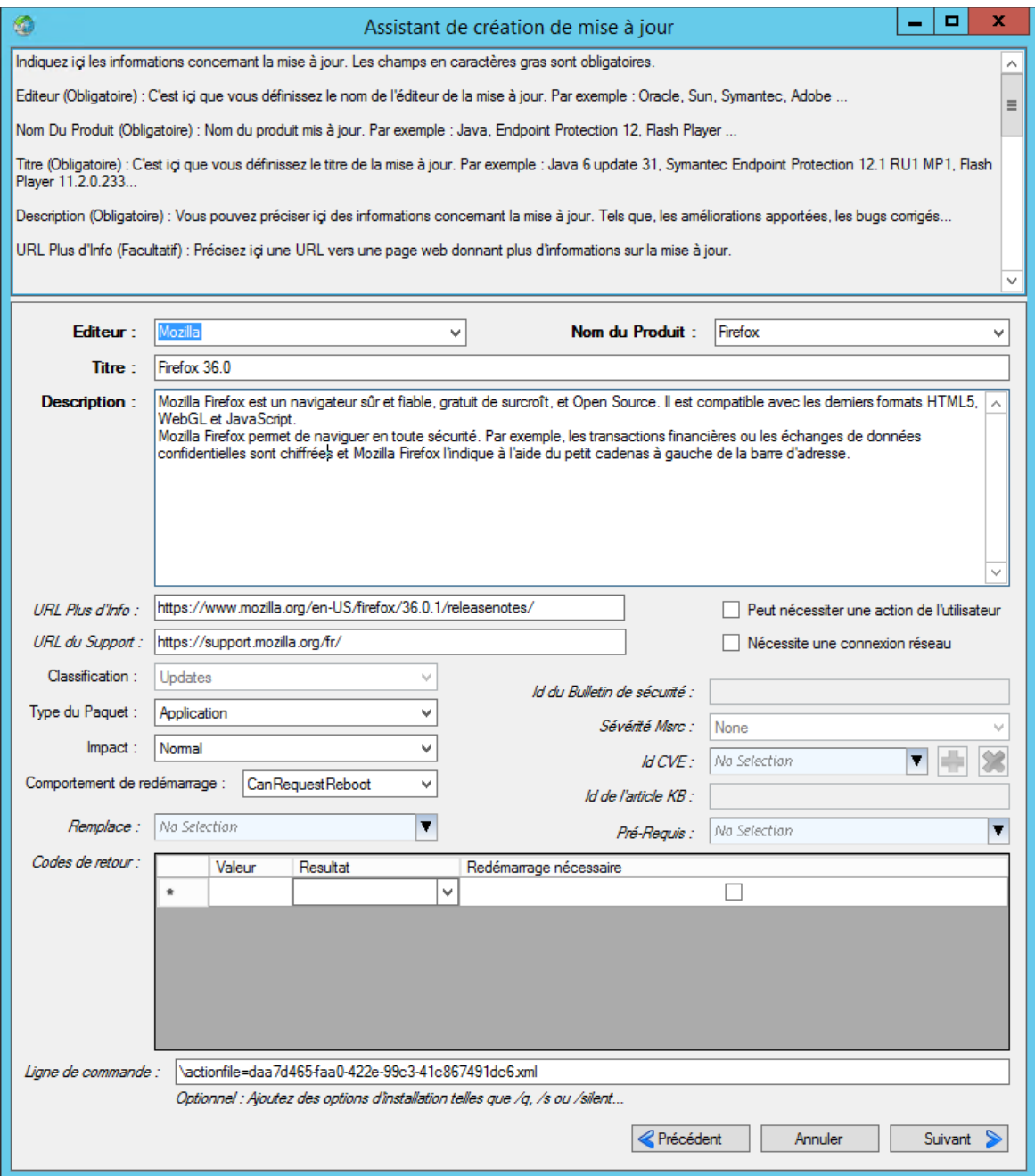

Ensuite cliquez sur **Suivant**, une nouvelle fois sur **Suivant** puis sur **Publier**.

Une fois la mise à jour créée, cochez la case **Rendre visible depuis la console WSUS**, permettant ainsi de la publier depuis celle ci plutôt qu'à partir de WPP.

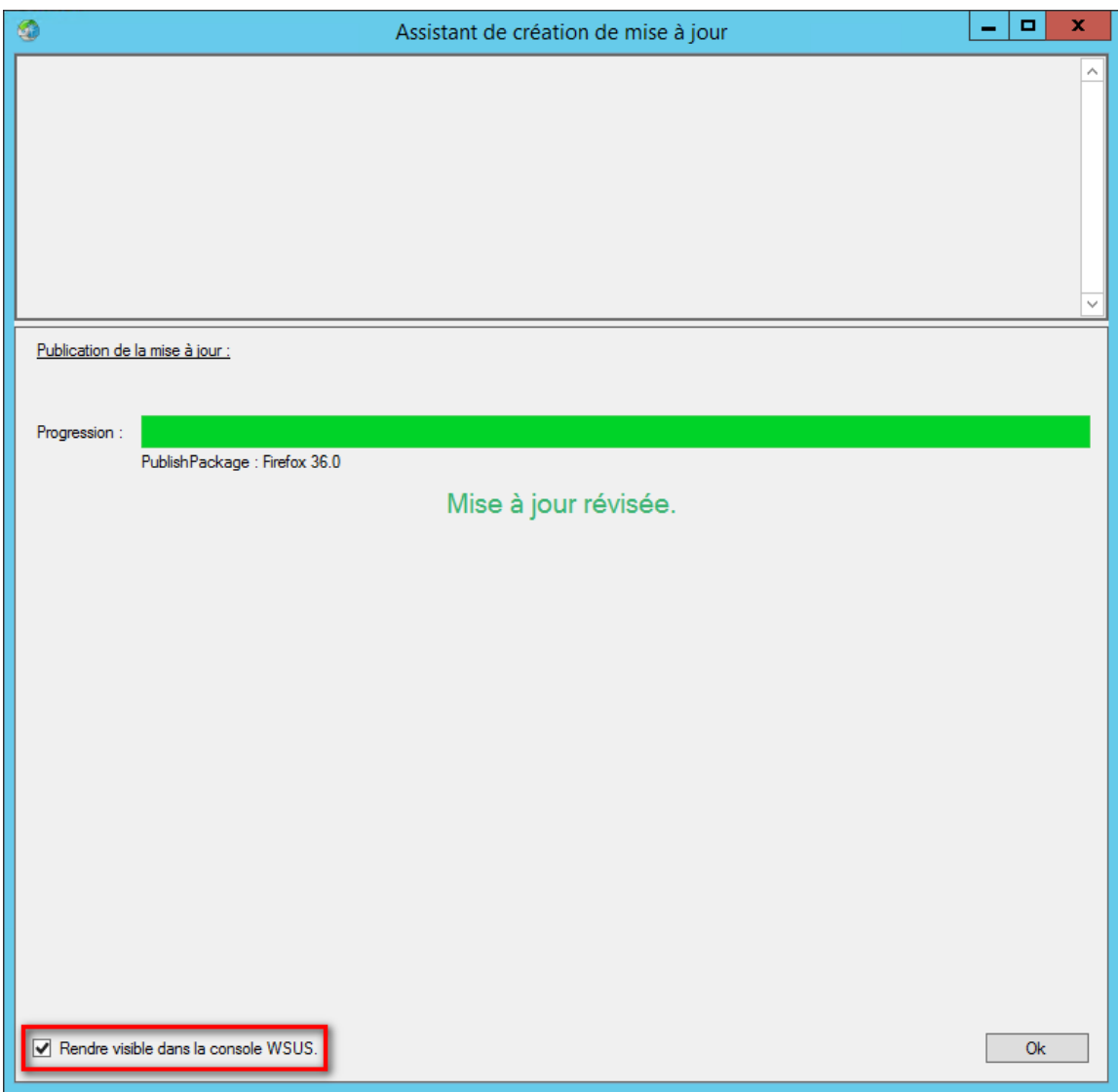